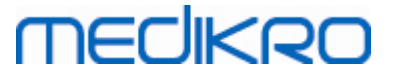

## **Medikro Administration Tool**

**Manual del usuario**

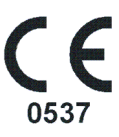

 $\textsf{Street address:}$  Pioneerinkatu 3, FI-70800 Kuopio, Finland E-mail: medikro@medikro.com Domicile: Kuopio

**Medikro Oy** +358 17 283 3000 0288691-7 **Business ID:** P.O.Box 54, FI-70101 Kuopio, Finland FI02886917 **Mail address:** www.medikro.com **Tel.: E-mail: Home page: VAT no.:** medikro@medikro.com Domicile:

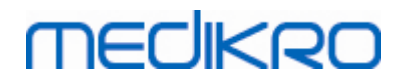

**Medikro Oy** +358 17 283 3000 0288691-7 **Business ID:** P.O.Box 54, FI-70101 Kuopio, Finland FI02886917 **Mail address:** www.medikro.com  $\textsf{Street address:}$  Pioneerinkatu 3, FI-70800 Kuopio, Finland E-mail: medikro@medikro.com Domicile: Kuopio **Tel.: E-mail: Home page: VAT no.:** medikro@medikro.com Domicile:

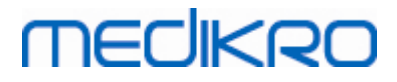

## Índice de contenido

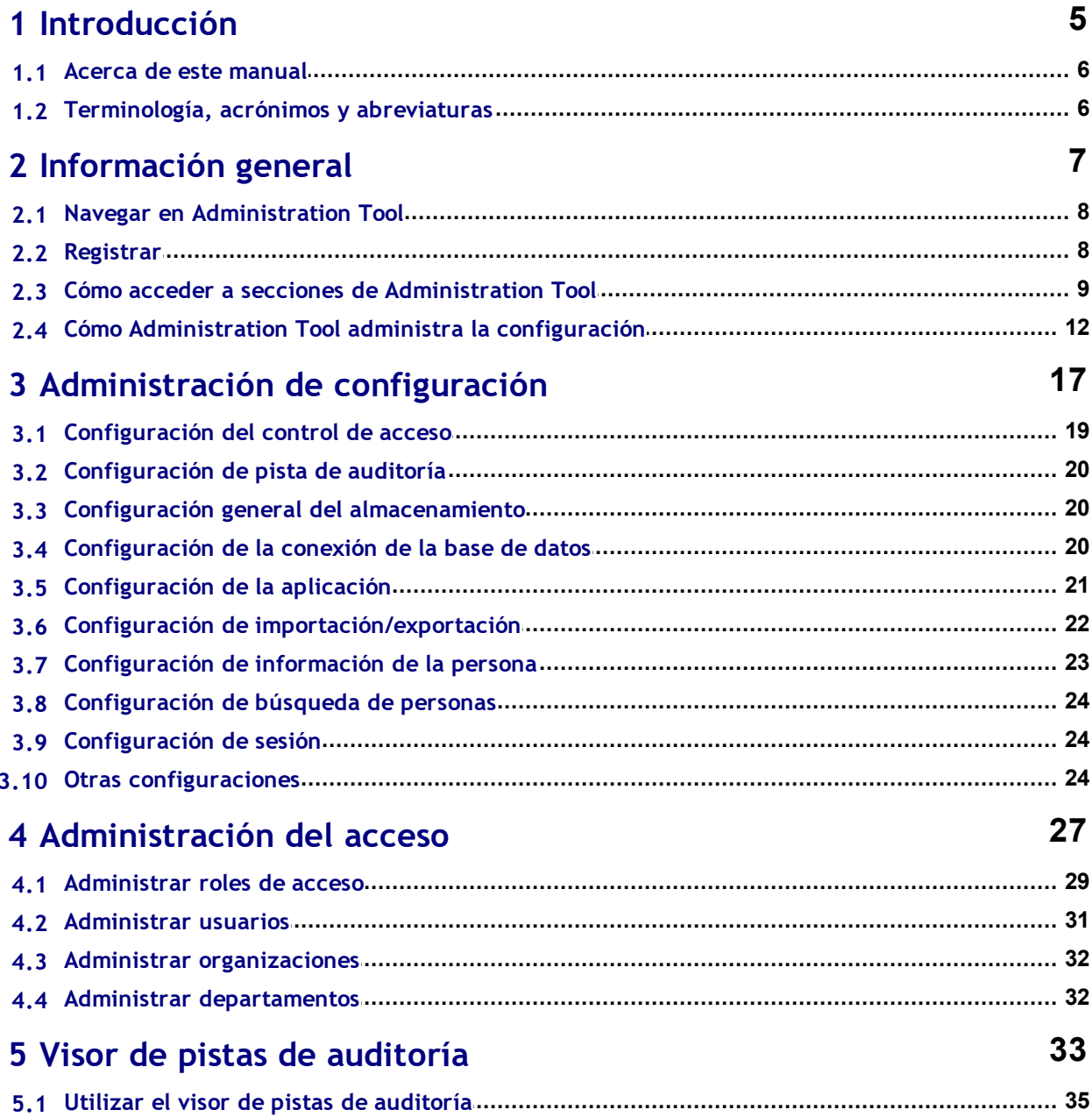

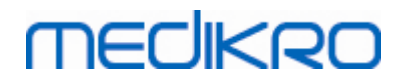

**Medikro Oy** +358 17 283 3000 0288691-7 **Business ID:** P.O.Box 54, FI-70101 Kuopio, Finland FI02886917 **Mail address:** www.medikro.com  $\textsf{Street address:}$  Pioneerinkatu 3, FI-70800 Kuopio, Finland E-mail: medikro@medikro.com Domicile: Kuopio **Tel.: E-mail: Home page: VAT no.:** medikro@medikro.com Domicile:

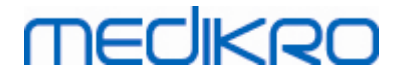

<span id="page-4-0"></span>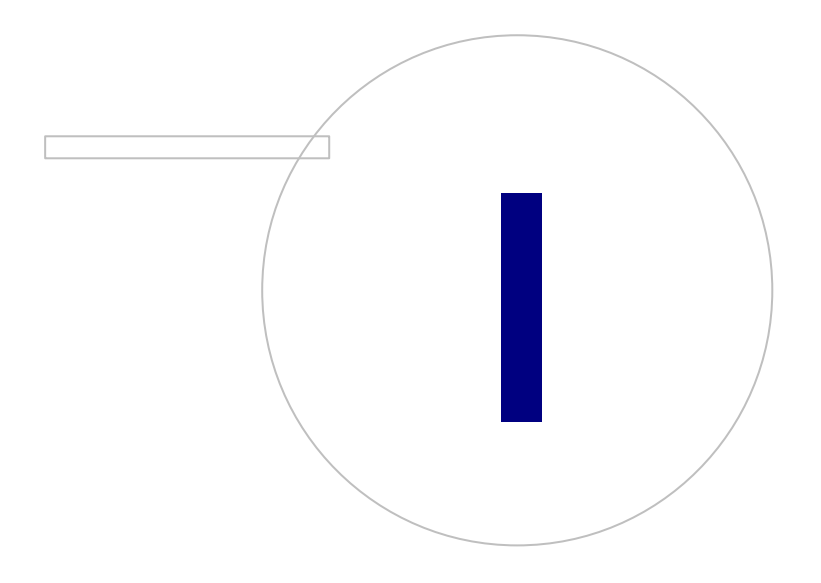

 $\textsf{Street address:}$  Pioneerinkatu 3, FI-70800 Kuopio, Finland E-mail: medikro@medikro.com Domicile: Kuopio

**Medikro Oy** +358 17 283 3000 0288691-7 **Business ID:** P.O.Box 54, FI-70101 Kuopio, Finland FI02886917 **Mail address:** www.medikro.com **Tel.: E-mail: Home page: VAT no.:** medikro@medikro.com Domicile:

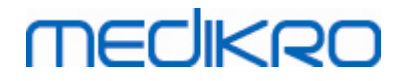

### **1 Introducción**

### **Manual del usuario**

**para Medikro Administration Tool**

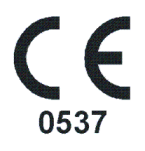

Este documento está previsto para administradores de sistema. Este manual explica las opciones de configuración y proporciona instrucciones sobre cómo administrar y configurar el sistema de software Medikro.

#### <span id="page-5-0"></span>**1.1 Acerca de este manual**

Este manual contiene instrucciones para la utilización de Medikro Administration Tool. Los usuarios de Administration Tool deben estar familiarizados con las características y las funciones de Medikro Persons and Studies (ver el manual del usuario de Medikro Spirometry Software) y la configuración de la base de datos utilizada (ver la guía de instalación de Medikro Spirometry Software).

#### <span id="page-5-1"></span>**1.2 Terminología, acrónimos y abreviaturas**

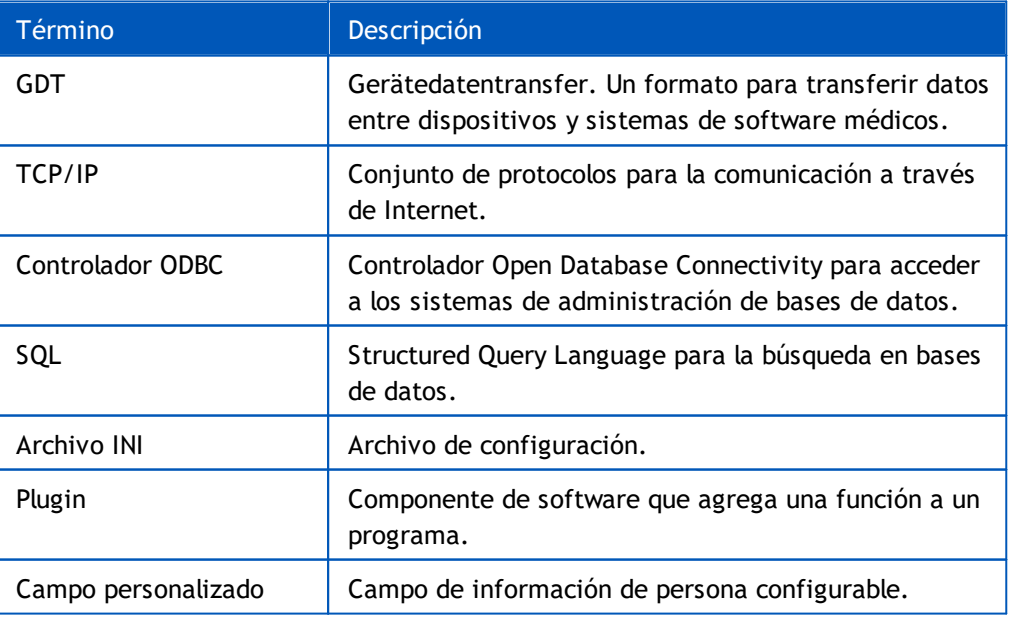

*Tabla: Terminología, acrónimos y abreviaturas*

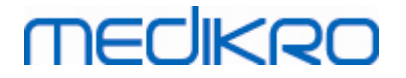

<span id="page-6-0"></span>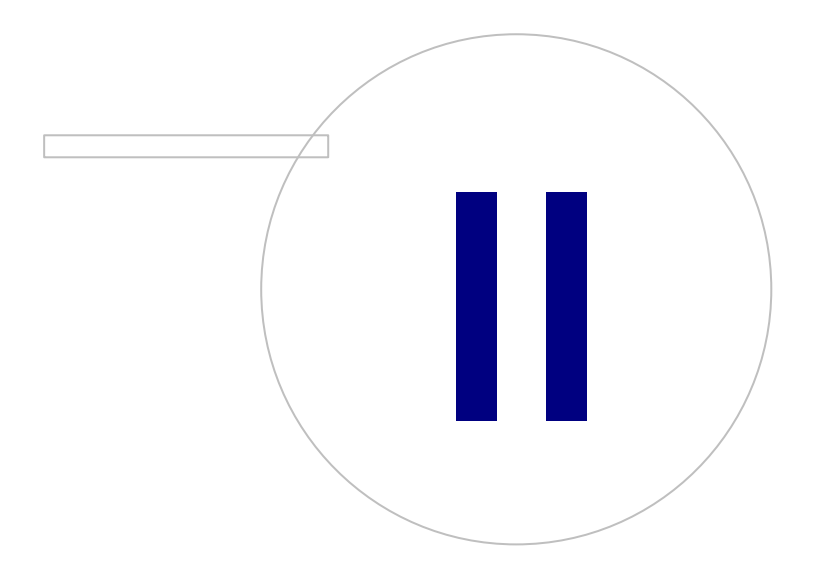

 $\textsf{Street address:}$  Pioneerinkatu 3, FI-70800 Kuopio, Finland E-mail: medikro@medikro.com Domicile: Kuopio

**Medikro Oy** +358 17 283 3000 0288691-7 **Business ID:** P.O.Box 54, FI-70101 Kuopio, Finland FI02886917 **Mail address:** www.medikro.com **Tel.: E-mail: Home page: VAT no.:** medikro@medikro.com Domicile:

## **MECIKRO**

### **2 Información general**

Este capítulo proporciona información básica sobre cómo autenticarse y navegar en Medikro Administration Tool y cómo acceder a diferentes partes de la aplicación. Se proporciona información más detallada sobre como se administra y distribuye la configuración a las estaciones de trabajo.

#### <span id="page-7-0"></span>**2.1 Navegar en Administration Tool**

En Medikro Administration Toolel usuario puede:

- · Personalizar el aspecto y la funcionalidad de Medikro Persons and Studies (ver capítulo ["Administración](#page-17-0) de configuración" | 181)
- Administrar los usuarios del software Medikro y sus roles (ver capítulo ["Administración](#page-27-0) del <u>control de [acceso"](#page-27-0)</u>| 28ী)
- Visualizar las acciones del software Medikro (ver capítulo <u>"Visor de pistas de [auditoría"](#page-33-0)</u> 34)

Podrá acceder a estas tareas pulsando el botón correspondiente (ver Tabla 1).

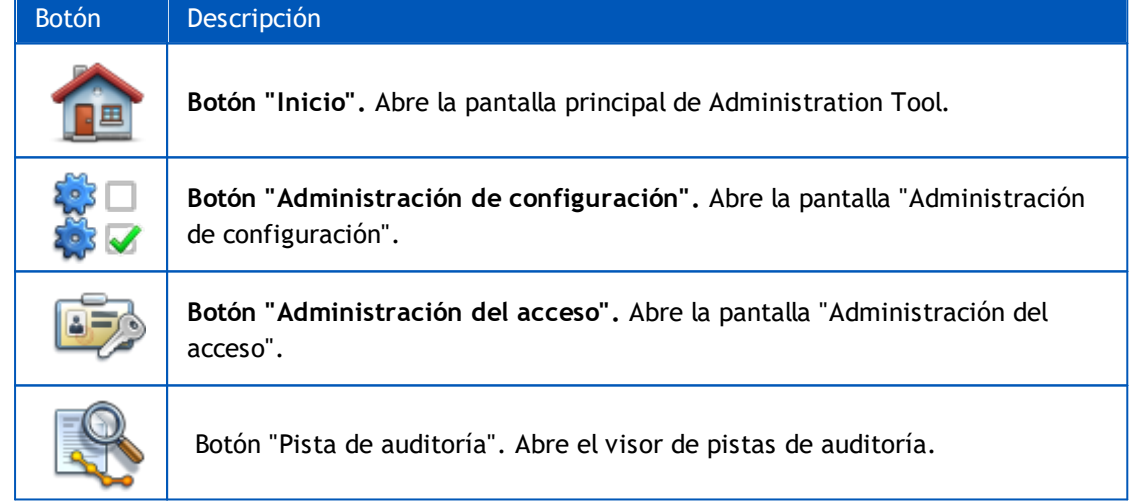

**Tabla 1: Medikro Administration Tool Botones**

#### <span id="page-7-1"></span>**2.2 Registrar**

Los administradores de Windows pueden registrarse en Administration Tool. Los administradores de Windows disponen de todos los privilegios y pueden acceder a todas las secciones de Administration Tool. Por este motivo, no se recomienda instalar Administration Tool en una estación de trabajo, en la que todos los usuarios de Windows tengan derechos de administración.

Los demás usuarios solo podrán registrarse en Administration Tool si disponen de una cuenta de usuario Medikro Spirometry Software configurada en la administración del control de acceso. (Ver capítulo <u>["Administración](#page-27-0) del control de acceso"</u>|281). Tenga en cuenta que no se puede utilizar el sistema de control de acceso local para autenticar el registro en Administration Tool. En los sistemas de estas características solo podrán registrarse los administradores de Windows.

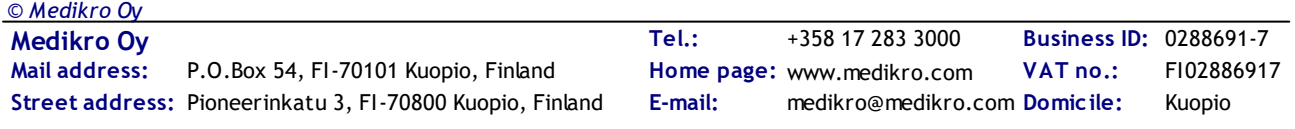

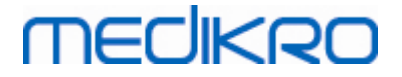

**Regístrese como administrador de Windows:** Si el usuario ha iniciado actualmente una sesión en Windows como administrador de Windows, entonces podrá registrarse sin introducir credenciales si selecciona iniciar la sesión como usuario actual. Siempre es posible utilizar cualquier cuenta de administrador de Windows registrándose como otro usuario e introduciendo las credenciales.

**Registrarse como usuario autenticado:** Los usuarios con cuentas de Medikro Spirometry Software se autentican mediante información de la base de datos de soporte. En consecuencia se deberá establecer una conexión con la base de datos. Si el tipo de cuenta se basa en usuarios o grupos de Windows, el usuario se deberá registrar como usuario de Windows. Si el tipo de cuenta es interno, el usuario se deberá registrar como usuario interno e introducir las credenciales.

#### <span id="page-8-0"></span>**2.3 Cómo acceder a secciones de Administration Tool**

#### **Secciones de Administration Tool**

Las diferentes sección de Administration Tool requieren diferentes privilegios. Además, determinadas secciones requieren que se establezca una conexión a una base de datos. Determinadas secciones son libremente accesibles por todos los usuarios que han iniciado una sesión. El acceso a las secciones se ilustra en la Figura 1; las secciones que requieren una conexión con una base de datos se ilustran en la Figura 2.

Administración de configuración: Todos los usuarios pueden cargar la configuración de la aplicación Persons and Studies local, importar configuraciones de un archivo o exportarlas a un archivo. La mayoría de las configuraciones pueden ser leídas y modificadas por todos los usuarios. Las secciones siguientes en "Administración de configuración" están limitadas a usuarios con los privilegios correspondientes:

• Solo podrán escribir la configuración del control de acceso los usuarios con privilegios para administrar el control de acceso.

• Solo podrán escribir la configuración de la pista de auditoría los usuarios con privilegios para acceder al visor de pistas de auditoría.

• Solo podrán escribir la configuración de conexión en las bases de datos de personas, sesiones y de soporte los usuarios con privilegios para escribir localmente la configuración de la base de datos.

• Solo podrán visualizar y escribir la configuración de conexión en la base de datos de acciones los usuarios con privilegios para acceder al visor de pistas de auditoría.

• Solo podrán cargar configuraciones de los ajustes desde la base de datos online los usuarios con privilegios para descargar configuraciones. Al acceder a la sección se debe establecer conexión con una base de datos de soporte que contenga configuraciones. La conexión puede ser establecida mediante credenciales administrativas que se han ajustado en el instalador del creador de bases de datos (ver capítulo *"Crear bases de datos"* en *la guía de instalación de Medikro Spirometry Software* ) o por cualquier usuario del servidor de bases de datos con derechos de selección SQL en la base de datos de soporte.

• Solo podrán almacenar configuraciones de los ajustes en la base de datos online los usuarios con privilegios para distribuir configuraciones. Al acceder a la sección se debe establecer conexión con una base de datos de soporte que contenga configuraciones. La conexión puede ser establecida mediante credenciales administrativas que se han ajustado en el instalador del creador de bases de datos (ver capítulo *"Crear bases de datos"* en *la guía de instalación de Medikro Spirometry Software* )

## merlikien

o por cualquier usuario del servidor de bases de datos con derechos de selección, inserción y actualización SQL en la base de datos de soporte.

**Administración del control de acceso** Solo podrán acceder a la administración del control de acceso los usuarios con privilegios para administrar el control de acceso. Al acceder a la sección se debe establecer conexión con una base de datos de soporte que contenga información sobre el control de acceso. La conexión puede ser establecida mediante credenciales administrativas que se han ajustado en el instalador del creador de bases de datos (ver capítulo "Crear bases de datos" en la guía de instalación de Medikro Spirometry Software) o por cualquier usuario del servidor de bases de datos con derechos de selección, inserción, actualización y borrado SQL en la base de datos de soporte. De forma alternativa, si se utiliza un control de acceso local, se puede conectar en su lugar un archivo de base de datos de acceso local.

**Visor de pistas de auditoría:** Solo podrán acceder al visor de pistas de auditoría los usuarios con privilegios para administrar las pistas de auditoría. Al acceder a la sección se debe establecer conexión con una base de datos de acciones que contenga pistas de auditoría. La conexión puede ser establecida mediante credenciales administrativas que se han ajustado en el instalador del creador de bases de datos (ver capítulo "Crear bases de datos" en la guía de instalación de Medikro Spirometry Software) o por cualquier usuario del servidor de bases de datos con derechos de selección, inserción, actualización y borrado SQL en la base de datos de acciones. Si se desea visualizar una pista de auditoría offline, se puede conectar en su lugar un archivo de base de datos de pistas de auditoría local.

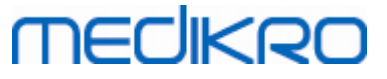

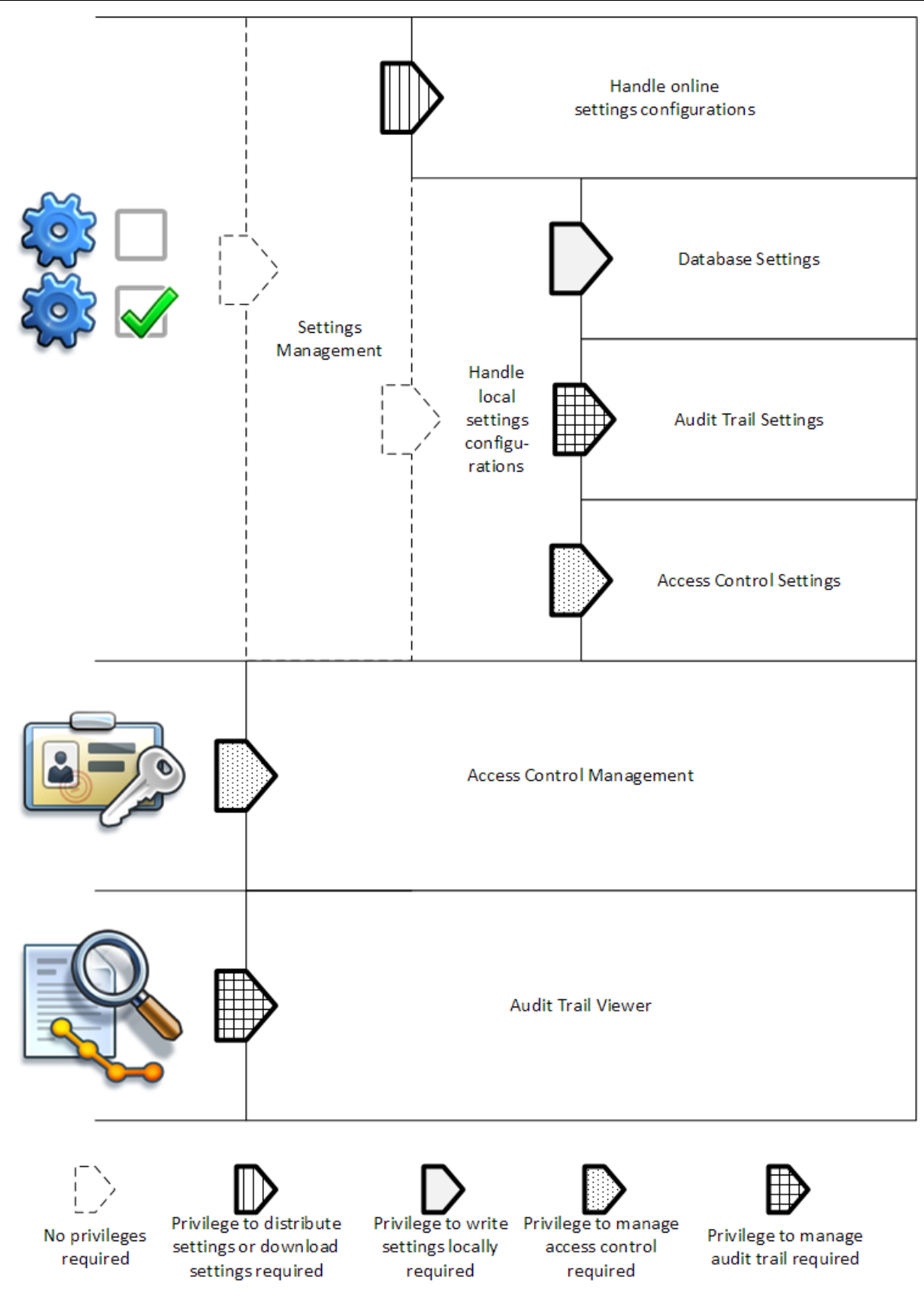

**Figura 1: Secciones de Administration Tool que requieren privilegios para acceder a ellas.**

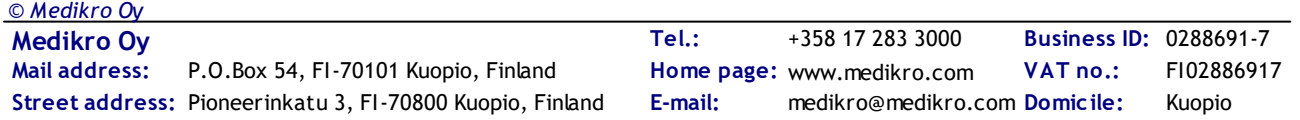

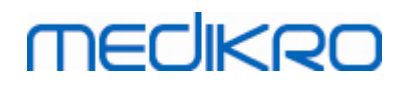

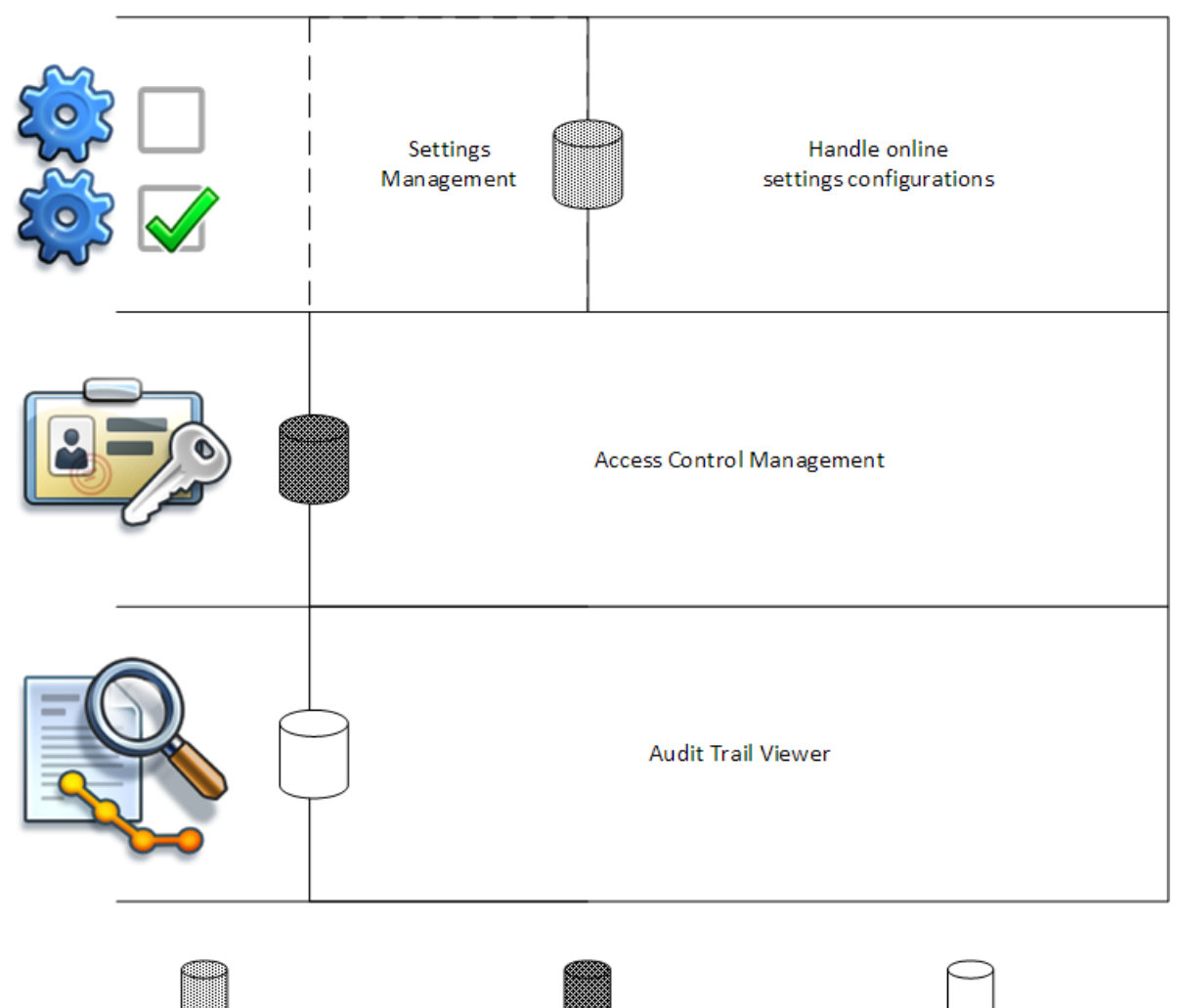

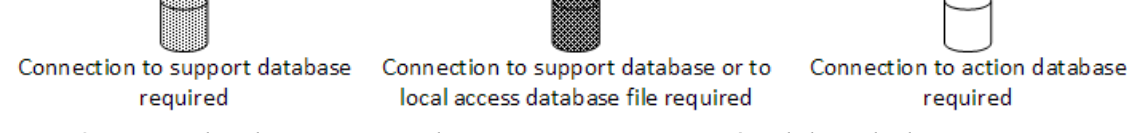

**Figura 2: Secciones de Administration Tool que requieren una conexión a la base de datos.**

### <span id="page-11-0"></span>**2.4 Cómo Administration Tool administra la configuración**

Para más información sobre la administración de la configuración, consulte el capítulo <u>["Administración](#page-17-0) de configuración"</u>| 181.

El origen de la configuración puede ser uno de tres tipos: configuración local de la aplicación, configuración de la base de datos online o configuración importada. De forma similar, la configuración se puede distribuir de tres formas: almacenamiento en una aplicación local, almacenamiento en una base de datos online o exportación a un archivo. La Figura 3 lo explica con más detalle. En las instalaciones de estación de trabajo única normalmente solo se administra la aplicación local, pero en instalaciones con varias estaciones de trabajo muchas veces también es posible utilizar configuraciones online. La utilización de configuraciones online se ilustra en la Figura 4.

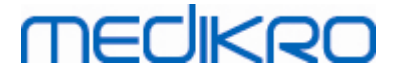

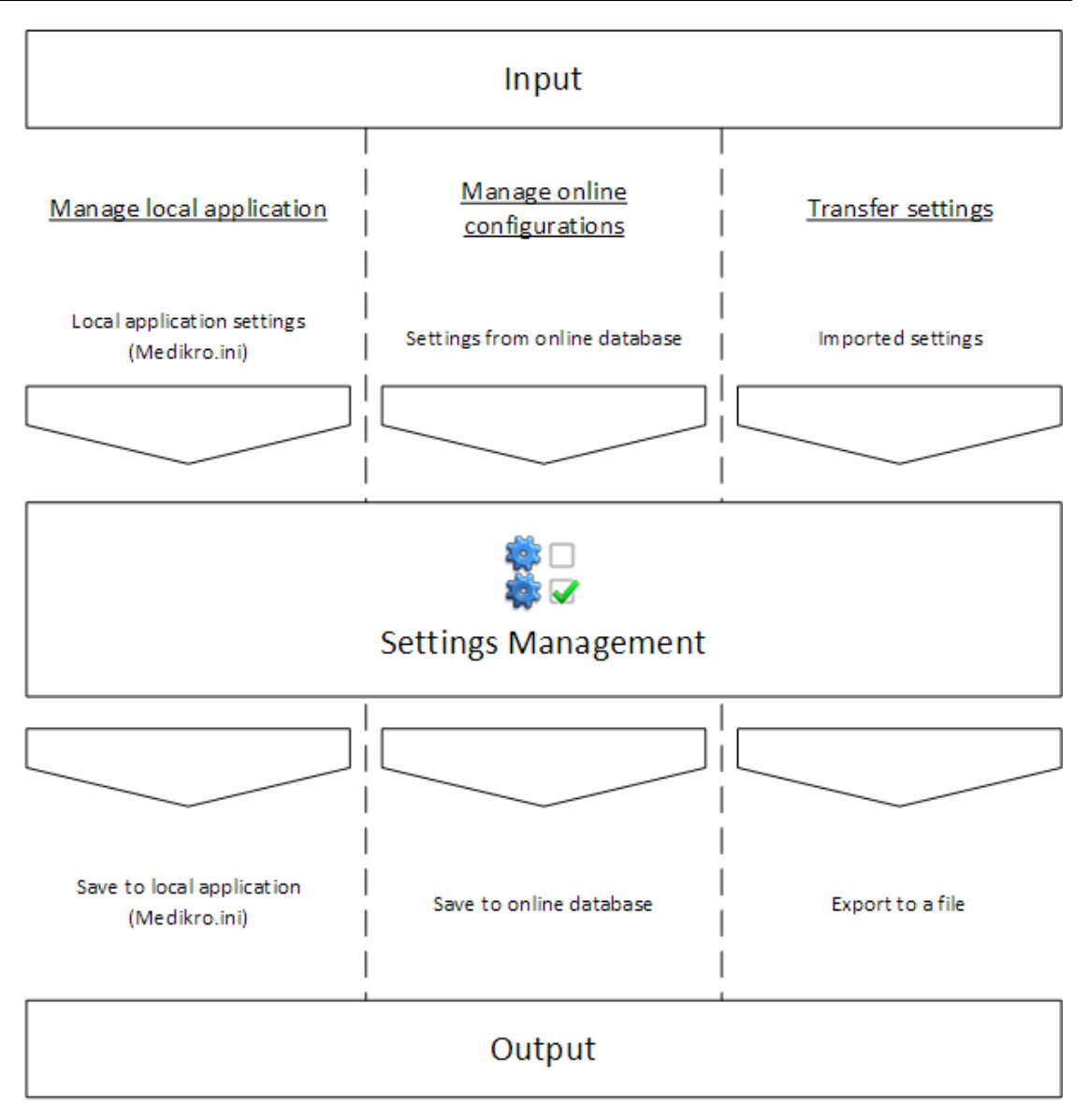

**Figura 3: Introducción y emisión de la configuración en "Administración de configuración" de Administration Tool.**

La configuración se puede introducir en "Administración de configuración" desde la aplicación local Persons and Studies si está instalada en la misma estación de trabajo que Administration Tool. Persons and Studies guarda la configuración en un archivo de configuración denominado "Medikro.ini". El archivo se guarda en la ubicación de los datos del programa en la estación de trabajo ("C:\ProgramData\Medikro" por defecto). La configuración local de la aplicación se puede cargar seleccionando "*Cargar configuración de la aplicación local*" del menú "*Administrar aplicación local*" situado en la parte inferior de la sección "Administración de configuración".

La configuración se puede cargar desde la base de datos de soporte online si hay una disponible. La carga de la configuración desde la base de datos online requiere el privilegio para descargar configuraciones y el derecho de selección SQL desde la tabla de configuraciones del servidor de bases de datos. La configuración online se puede cargar seleccionado "*Administrar configuraciones de ajustes*" del menú "*Administrar configuraciones online*" situado en la parte inferior de la sección "Administración de configuración". Se abrirá un cuadro de diálogo en el que podrá insertar información sobre la conexión si hace clic en "Mostrar opciones de conexión".La conexión se

# **MECIKRO**

establecerá si hace clic en "No hay conexión - conectar".Después de establecer la conexión, las configuraciones de los ajustes se muestran en la lista desplegable. La información del título muestra la identificación de configuración, la hora de creación y el autor de la configuración. Al seleccionar la configuración se mostrarán notas sobre la configuración. La configuración se cargará cuando pulse el botón "Cargar configuración" situado en la parte inferior del cuadro de diálogo.

La configuración se puede importar desde un archivo externo generado por Administration Tool. La importación se puede realizar seleccionando "*Importar configuración*" del menú "*Transferir configuración*" situado en la parte inferior de la sección "Administración de configuración".

En Administration Tool las configuraciones se pueden administrar y transferir de cualquier forma, independientemente de su origen. Esto permite transferir configuraciones entre la aplicación local, la base de datos online y un archivo en el sistema de archivos.

La configuración se puede guardar en la aplicación local Persons and Studies si está instalada en la misma estación de trabajo que Administration Tool. La configuración se puede guardar en la aplicación local seleccionando "*Guardar configuración en la aplicación local*" del menú "*Administrar aplicación local*" situado en la parte inferior de la sección "Administración de configuración".

La configuración se puede guardar en la base de datos de soporte online si hay una disponible. El almacenamiento de la configuración en la base de datos online requiere el privilegio para distribuir configuraciones y el derecho de selección y actualización SQL en la tabla de configuraciones del servidor de bases de datos. La configuración online se puede guardar seleccionado "*Distribuir configuración*" del menú "*Administrar configuraciones online*" situado en la parte inferior de la sección "Administración de configuración". En la parte superior del cuadro de diálogo se abrirá un cuadro de diálogo en el que se podrá insertar información sobre la conexión. La configuración se guarda haciendo clic "*Guardar en base de datos*". La configuración se puede distribuir y poner a disposición de los usuarios de Persons and Studies haciendo clic en " *Distribuir a usuarios*"; tenga en cuenta que así también se guarda la configuración y no será necesario un almacenamiento adicional. Cuando se guarde la configuración, se agregarán automáticamente la identificación de configuración, la hora de creación y el autor de la configuración a los datos de configuración. Se pueden agregar notas de versión debajo de la configuración de conexión. Si selecciona "*Informar usuario sobre cambio de configuración*", las notas se mostrarán a los usuarios de "Persons and Studies" en la pantalla de inicio "Persons and Studies".

La configuración se puede exportar a un archivo externo seleccionando "*Exportar configuración*" del menú "*Transferir configuración*" situado en la parte inferior de la sección "Administración de configuración".

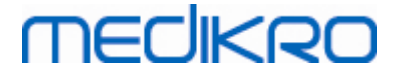

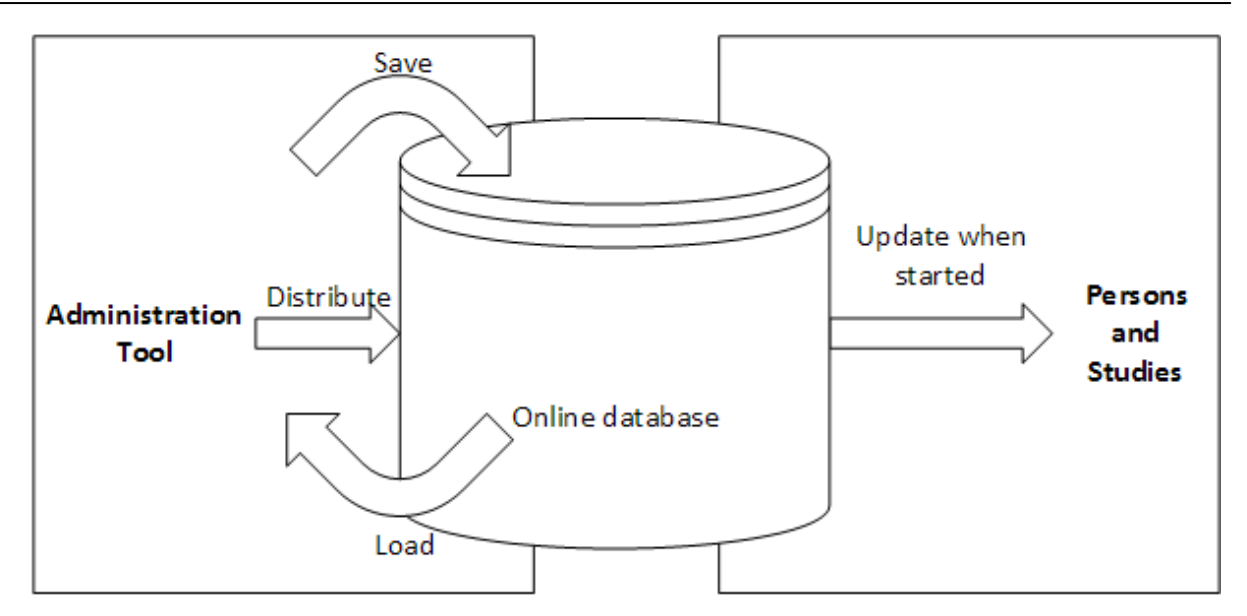

**Figura 4: Administración de la configuración de los ajustes online.**

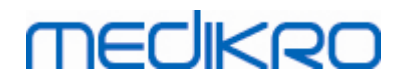

**Medikro Oy** +358 17 283 3000 0288691-7 **Business ID:** P.O.Box 54, FI-70101 Kuopio, Finland FI02886917 **Mail address:** www.medikro.com  $\textsf{Street address:}$  Pioneerinkatu 3, FI-70800 Kuopio, Finland E-mail: medikro@medikro.com Domicile: Kuopio **Tel.: E-mail: Home page: VAT no.:** medikro@medikro.com Domicile:

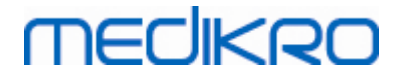

<span id="page-16-0"></span>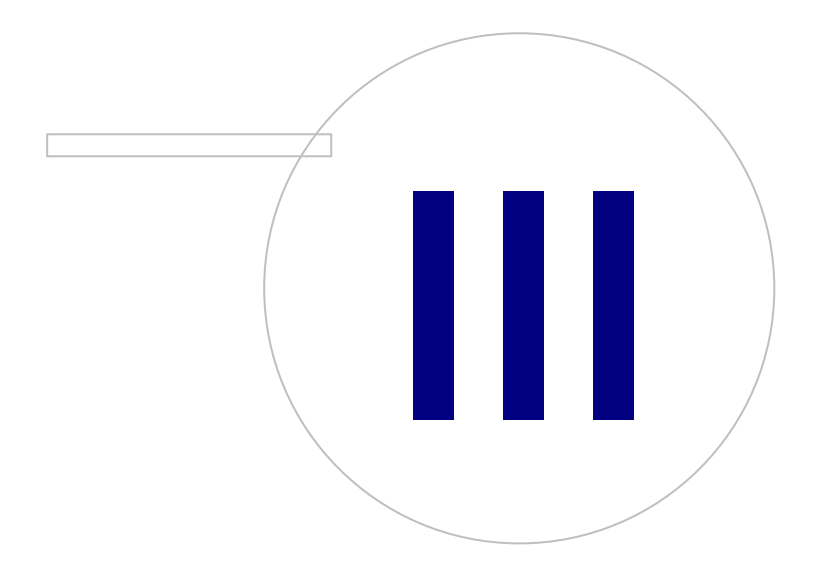

**Medikro Oy** +358 17 283 3000 0288691-7 **Business ID:** P.O.Box 54, FI-70101 Kuopio, Finland FI02886917 **Mail address:** www.medikro.com  $\textsf{Street address:}$  Pioneerinkatu 3, FI-70800 Kuopio, Finland E-mail: medikro@medikro.com Domicile: Kuopio **Tel.: E-mail: Home page: VAT no.:** medikro@medikro.com Domicile:

# **MECIKRO**

### <span id="page-17-0"></span>**3 Administración de configuración**

Administration Tool La "Administración de configuración" permite realizar configuraciones en las características de Persons and Studies y en la interfaz de usuario. Los temas de este capítulo explican la finalidad de cada opción de configuración. En primer lugar se explican las acciones disponibles para la administración de la configuración.

#### **Administrar aplicación local**

Persons and Studies lee los valores de configuración del archivo "Medikro.ini". Si se aplica una configuración en un cliente de Persons and Studies, resulta útil manejar este archivo de configuración localmente. Se recomienda disponer de una copia de seguridad del archivo de configuración.

**Guardar configuración en la aplicación local:** Actualiza el archivo d configuración en el ordenador en cuestión.

**Activar el almacenamiento automático en la aplicación local:** Si selecciona esta opción, el archivo de configuración en el ordenador en cuestión se actualizará automáticamente si se cierra Administration Tool.

**Cargar configuración de la aplicación actual:** Carga valores del archivo de configuración en el ordenador actual en Administration Tool.

#### **Administrar configuraciones online**

Si se utilizan varios clientes de Persons and Studies, puede resultar útil administrar la configuración de forma centralizada. En este caso, la configuración se maneja a través del servidor de bases de datos y será necesaria una autorización para acceder a la base de datos de configuración.

**Distribuir configuración:** Permite guardar la configuración en la base de datos y distribuirla a los clientes de Persons and Studies conectados a la base de datos. En la ventana "Distribución de la configuración de ajustes" se deben introducir la conexión de la base de datos y la información de autenticación correctas. Se puede agregar una nota de configuración para facilitar la identificación de la configuración en un momento posterior. Si ha seleccionado "Informar usuarios sobre cambio de configuración", esta nota también se mostrará en la cuadro de mensaje de Persons and Studies la próxima vez que inicie la aplicación. Tenga en cuenta que el ajuste "*Actualizar configuración cuando se inicia Persons and Studies*" se debe configurar en la configuración de Persons and Studies para recuperar la configuración distribuida (ver el tema <u>["Configuración](#page-20-0) de la aplicación"</u>|21ª).

**Administrar configuración de los ajustes:** Permite seleccionar y eliminar configuraciones de la base de datos de configuración. Se deben introducir la conexión de la base de datos y la información de autenticación correctas seleccionando el botón" Mostrar opciones de conexión".Después de establecer la conexión con la base de datos de configuración, se mostrarán en la lista desplegable las configuraciones disponibles. "*Cargar configuración*" carga valores de la configuración seleccionada de la base de datos de configuración en Administration Tool. "*Borrar configuración*" borra la configuración seleccionada de la base de datos de configuración.

**Ver los cambios realizados en la configuración:** Muestra la diferencia entre las configuraciones de ajustes utilizadas.

#### **Transferir configuración**

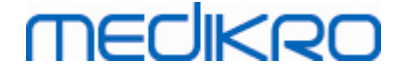

**Importar configuración** Carga la configuración del archivo de configuración seleccionado en Administration Tool.

**Exportar configuración:** Escribe la configuración de Administration Tool al archivo de configuración seleccionado.

**Importar DBConnection.ini:** Carga la <u>[configuración](#page-19-2) de conexión de la base de datos</u> 201 del archivo seleccionado.

**Exportar DBConnection.ini:** Escribe la <u>[configuración](#page-19-2) de conexión de la base de datos</u> 2ণী en el archivo seleccionado.

#### <span id="page-18-0"></span>**3.1 Configuración del control de acceso**

Para información sobre la administración del control de acceso, consulte el capítulo ["Administración](#page-27-0) <u>del control de [acceso"](#page-27-0)</u>| 28ी.

#### **Método de control de acceso:**

- · Ninguno: No se utiliza ningún control de acceso y no es necesario un registro. El usuario tiene privilegios para todas las funciones de la aplicación. En este caso se debe destacar que no es posible individualizar al usuario en la pista de auditoría.
- · Ninguno, solo se requiere una simple identificación: No se utiliza ningún control de acceso, pero el usuario deberá introducir como mínimo dos caracteres en el cuadro de diálogo de registro de Persons and Studies.
- · Basado en grupos de Windows: La autenticación se lleva a cabo por medio de la pertenencia del usuario al grupo de Windows. No se requiere ningún registro adicional.
- · Basado en usuarios de Windows: La autenticación se lleva a cabo por medio del inicio de sesión del usuario en Windows. No se requiere ningún registro adicional.
- · Usuarios internos: La autenticación se lleva a cabo mediante credenciales específicas para Medikro Spirometry Software. El usuario debe registrarse en Persons and Studies.

**Sistema de control de acceso local:** Si se ha seleccionado esta opción, el usuario se autenticará en la base de datos de acceso offline, en el ordenador local. Esta opción se deberá seleccionar en instalaciones de estaciones de trabajo únicas.

**Ruta a la base de datos local de control de acceso:** Ruta al archivo de base de datos de acceso offline.

**Caché offline:** La configuración solo es válida si se utiliza el control de acceso online.

**Caché offline activado:** Las credenciales del usuario se guardan en una base de datos temporal offline. Activa la autenticación local en caso de que se pierda la conexión a la base de datos online.

**Advertir usuario sobre caducidad:** El cuadro de diálogo de advertencia muestra la caducidad restante cuando el usuario se registra en Persons and Studies si se ha perdido la conexión con la base de datos online.

**Período de caducidad**: Las credenciales del usuario se borran de la base de datos temporal offline cuando haya vencido el período de caducidad. El período de caducidad se restablece cada vez que el usuario se registre cuando esté online. Por ejemplo, si el período de caducidad es de 5 días, el

usuario podrá utilizar la misma estación de trabajo offline durante los 5 días posteriores a su último registro online.

### <span id="page-19-0"></span>**3.2 Configuración de pista de auditoría**

Para información sobre la visualización de las pistas de auditoría, consulte el capítulo ["Visor](#page-33-0) de pistas de [auditoría"](#page-33-0)| 34).

**Pista de auditoría offline activada:** Las pistas de auditoría se escribirán en una ubicación offline si se ha configurado que no se escriban en la base de datos online.

**Ubicación de la base de datos offline de la pista de auditoría:** Ruta a una carpeta en la que se crea la base de datos offline de pistas de auditoría.

**Pista de auditoría online:** La pista de auditoría se escribe en la base de datos de acciones configurada si no se desactiva específicamente con este ajuste. La lectura o la escritura de este ajuste requiere el establecimiento de una conexión con la base de datos de acciones.

#### <span id="page-19-1"></span>**3.3 Configuración general del almacenamiento**

**Ubicación base de datos offline:** Ruta a una carpeta en la que se crearán bases de datos offline si no se puede establecer la conexión con las bases de datos online o si el sistema está configurado para utilizar exclusivamente bases de datos offline.

**Usar exclusivamente base de datos offline:** Las bases de datos basadas en un archivo local se utilizan para almacenar datos de personas y sesiones. Las pistas de auditoría se escribirán en una ubicación offline si se ha activado la pista de auditoría offline.

**Sincronización:** Para más información sobre la sincronización, consulte *el manual del usuario de Medikro Spirometry Software* capítulo *"Conexión y sincronización de la base de datos"*. Los datos de sesión y de las personas procedentes de las bases de datos offline se sincronizarán con las bases de datos online si el sistema se conecta a ellas y no está configurado para utilizar exclusivamente bases de datos offline.

**Criterios de Identificación:** Se utilizarán criterios seleccionados para determinar al sincronizar si la persona ya existe en la base de datos.

#### <span id="page-19-2"></span>**3.4 Configuración de la conexión de la base de datos**

Para los sistemas online se deberá ajustar la configuración de la conexión de la base de datos. Para los sistemas offline la configuración de la base de datos puede estar vacía. La configuración se ajusta automáticamente si se utiliza el archivo "DBConnection.ini" durante la instalación de Persons and Studies o Administration Tool.

**Base de datos:** Seleccione la base de datos en la que desee modificar la configuración. (Las bases de datos se describen en *la guía de instalación de Medikro Spirometry Software,* capítulo *"Descripción del sistema"*)

**Tipo de SQL:** Tipo de la base de datos, MsSQL o MySQL.

**Nombre de usuario:** Nombre de usuario para la base de datos.

**Contraseña:** Contraseña para la base de datos.

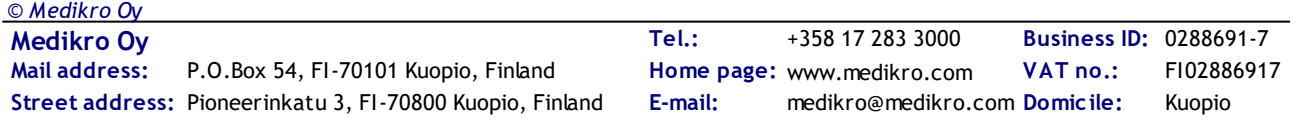

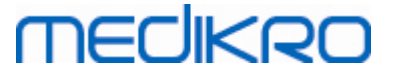

**Configuración de conexión:** Cadena de caracteres para la conexión con la base de datos. Normalmente contiene el nombre del controlador ODBC y los parámetros TCP/IP para la base de datos.

Ejemplo de una cadena de caracteres de conexión para SQL Server 2000, para la conexión de una base de datos de personas:

· "Driver={SQL Server};Server=192.168.1.1;Database=persondb;"

Ejemplo de una cadena de caracteres de conexión para MySQL, para la conexión de una base de datos de personas:

· "Driver={MySQL ODBC 5.2 UNICODE Driver};Server=192.168.1.1;Database=persondb;"

Tenga en cuenta que los atributos de la cadena de caracteres de conexión varían en el servidor de bases de datos y en la configuración. Es posible que deba ajustar atributos como *Red*, *Dirección* o *Puerto*.

**Parámetros de conexión:** Parámetros de conexión específicos de la base de datos. Para más información sobre los valores, consulte al proveedor ODBC de su sistema. Se pueden ajustar valores para los parámetros ODBC siguientes:

- SQL\_ATTR\_ACCESS\_MODE
- SQL\_ATTR\_LOGIN\_TIMEOUT
- SQL ATTR CONNECTION TIMEOUT
- SQL\_ATTR\_CURRENT\_CATALOG
- SQL\_ATTR\_METADATA\_ID
- SQL\_ATTR\_PACKET\_SIZE
- SQL\_ATTR\_TRACEFILE
- SQL\_ATTR\_TRACE
- SQL\_ATTR\_CONNECTION\_POOLING
- SQL\_ATTR\_ODBC\_VERSION

La configuración y los parámetros de conexión se pueden proporcionar como cadena de caracteres sencilla separada por un punto y coma o introduciendo valores en campos vacíos.

#### <span id="page-20-0"></span>**3.5 Configuración de la aplicación**

**Actualizar la configuración cuando se inicie Persons and Studies:** La configuración de Persons and Studies se actualiza durante el inicio desde la base de datos de configuración.

**Idioma:** Idioma para Persons and Studies.

**Formato de fecha:** Formato de fecha utilizado en Persons and Studies. Medikro Measurements and Results utiliza el formato de fecha y hora de Windows.

**Tamaño predeterminado de la aplicación:** El tamaño con el que se abre la ventana de la aplicación Persons and Studies.

• Guardado: El tamaño será idéntico al de la última vez que se cerró Persons and Studies.

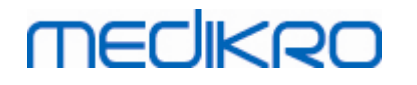

- Estándar: Tamaño predeterminado optimizado para utilizar Persons and Studies y Measurements and Results en paralelo en la pantalla.
- Completo: Pantalla completa.

**Activar mensajes de notificación:** Las notificaciones se muestran en la esquina inferior derecha, por ejemplo al guardar datos.

**Prerrellenar información de sesión:** La información de sesión se prerrellena a partir de la sesión anterior de la persona. Para la sesión de espirometría se prerrellenan la estatura, el peso, el sistema de referencia, el estado de tabaquismo, la información de tabaquismo, la profesión, la enfermedad y la medicación.

**Sistemas de identificación personal:** Solo existen sistemas determinados entre los que podrá elegir cuando introduzca información en Persons and Studies.

**PID sistema predeterminada:** PID sistema predeterminada durante la creación de nuevas personas.

**Mostrar grupos étnicos:** Solo existen grupos étnicos seleccionados entre los que podrá elegir cuando introduzca información sobre la persona en Persons and Studies.

**Grupo étnico predeterminado:** Grupo étnico predeterminado durante la creación de nuevas personas.

#### <span id="page-21-0"></span>**3.6 Configuración de importación/exportación**

**Modo Importación:** Define cómo guardar personas y sesiones importadas si ya existen en la base de datos.

**Insertar:** Si existen personas y sesiones, los datos se tomarán de la base de datos. Las nuevas personas y sesiones se agregarán a la base de datos.

**Actualizar:** La información e actualizará con los datos importados.

#### **Tabla 3: Modos Importación**

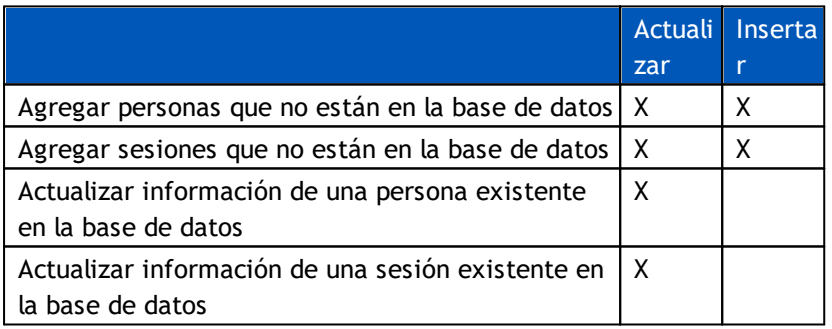

**Mostrar diálogo si se ha encontrado una única persona coincidente:** Seleccione si desea que se muestre un cuadro de diálogo de identificación de la persona si en la base de datos solo se encuentra una única persona coincidente. El cuadro de diálogo siempre se muestra si hay varias coincidencias. NOTA: Esta selección solo es válida para la importación manual.

**Criterios de Identificación:** Permite seleccionar campos que se utilizarán para localizar una persona coincidente en la base de datos.

**Ubicaciones predeterminadas:** Directorios propuestos al usuario cuando se ejecutan acciones de importación y exportación manuales. El usuario puede seleccionar otras ubicaciones.

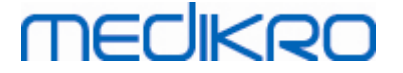

**Formato archivo predeterminado:** Formato de archivo propuesto al usuario cuando se ejecutan acciones de importación y exportación manuales. El usuario puede seleccionar otro formato.

**Formato SpiroXML2:** Permite ajustar el valor predeterminado al formato SpiroXML2 definido en el documento Interfaz del SIH SpiroXML2.

**Formato GDT:** Permite ajustar el valor predeterminado al formato GDT 2.0/3.0. Solo se podrá exportar una persona por archivo.

#### **Importación/exportación automática**

Con la función "Importación/exportación automática" se pueden iniciar automáticamente las mediciones para personas procedentes de sistemas externos. La importación automática se iniciará en la pantalla inicial de Persons and Studies si existe un archivo de entrada especificado. La persona se transfiere al sistema y se crea una nueva sesión.

Cuando se haya realizado la medición y el usuario vuelva a la pantalla inicial, Persons and Studies exportará la persona con las sesiones a la ubicación especificada.

**Formato archivo sistema SIH:** Formato de archivo que se utiliza para importar y exportar automáticamente los archivos. Seleccione "Ninguna" para desactivar "Importación/exportación automática".

**Archivos de entrada/salida:** Nombre y ubicación del archivo de entrada y salida.

**Opciones de Exportación:** Permite seleccionar si la exportación automática se realizará de forma manual o automática o no se realizará.

- · Autoexportación: Exporta el archivo de salida automáticamente sin que aparezca ningún cuadro de diálogo.
- · No autoexportación: Aparecerá un cuadro de diálogo en el que el usuario deberá seleccionar si se debe realizar la exportación.
- · No Exportar: No se realizará una exportación. No se mostrará ningún cuadro de diálogo.

**Exportar Datos de la Sesión:** Permite seleccionar si el archivo de salida exportado incluirá solo los datos de la sesión actual o de todas las sesiones de la persona actual.

- Sesión actual: Exporta los datos de la sesión actual de la persona actual.
- · Todas las sesiones: Exporta los datos de todas las sesiones de la persona actual.

**Proceder a medir automáticamente:** Permite seleccionar si la importación automática continuará automáticamente hasta un punto en el que se puede iniciar la medición. De lo contrario, la aplicación seguirá en la pantalla de sesión. Si falta información obligatoria, la importación automática se interrumpirá y se mostrará la pantalla correspondiente.

#### <span id="page-22-0"></span>**3.7 Configuración de información de la persona**

**Campos estándar:** Permite seleccionar qué campos se mostrarán y serán obligatorios en la pantalla "Persona" de Persons and Studies. Los campos necesarios para un plugin siempre estarán visibles, independientemente de la selección. Por ejemplo *"Fecha de nacimiento"* y *"Género"* son obligatorios para la sesión de espirometría.

- Obligatorio: El campo se muestra y es obligatorio.
- Visible: El campo se muestra, pero no es obligatorio.
- No visible: El campo no se muestra.

**Campos personalizados:** Los campos personalizados se pueden utilizar para introducir nuevos campos de información en los datos de las personas. Se muestran en la pantalla "Persona" debajo de los campos estándar y en el orden configurado. También se pueden configurar el nombre, la visibilidad y la extensión de la línea. El nombre del campo no puede incluir caracteres especiales reservados: "*,*" "*:*" "*=*". El borrado del campo personalizado no borra datos de la base de datos.

**Orden del nombre completo:** El nombre completo se muestra en el orden especificado.

**Campos de resumen:** Se muestra un resumen de la información sobre la persona en la parte superior de la aplicación Persons and Studies.

#### <span id="page-23-0"></span>**3.8 Configuración de búsqueda de personas**

**Resultados de búsqueda en una sola fila:** Las celdas de la información de persona se distribuyen en una sola fila, en lugar de en dos filas.

**Resultado de búsqueda de persona:** Se dispone de cuatro celdas para mostrar la información sobre la persona actual en la lista de resultados de búsqueda de personas. El contenido de la celda se puede configurar para que contenga cualquier información del campo de persona. El contenido de las celdas de la izquierda se muestra en negrita.

**Caracteres de búsqueda mínimos:** La búsqueda de persona se inicia cuando se haya introducido el número especificado de caracteres para la búsqueda.

**Parámetros de búsqueda:** Se buscarán las personas por medio de la coincidencia del término de búsqueda y de la información en todos los campos que se seleccionen aquí.

#### <span id="page-23-1"></span>**3.9 Configuración de sesión**

**Configuración de información de la sesión para:** Selección del tipo de sesión. "Espirometría" es la única opción, salvo que se instalen plugins para otros tipos de sesiones.

**Modelos predictivos ocultos para espirometría:** Los modelos predictivos se pueden ocultar de los usuarios seleccionándolos en la lista.

**Modelo predictivo para espirometría:** Modelo predictivo que se selecciona al crear la nueva sesión.

**Campos de la lista de sesiones:** Hay disponibles cuatro celdas para mostrar la información de sesión seleccionada cuando se indican las sesiones. El contenido del primer campo se muestra en negrita.

**Editores para campo de sesión oculto:** Los campos seleccionados no se muestran al visualizar la sesión. Los datos no se pueden introducir manualmente en los campos ocultos, pero pueden ser actualizados por la aplicación de medición.

#### <span id="page-23-2"></span>**3.10 Otras configuraciones**

#### **Frases de interpretación**

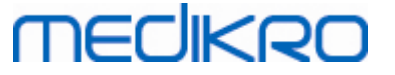

La interpretación de los resultados de la sesión se escribe en formato de texto libre en la pantalla "Sesión" de la aplicación Persons and Studies. Con el Editor de frases se pueden guardar las interpretaciones para un uso posterior. Para detalles sobre la utilización del Editor de frases, consulte el manual del usuario del espirómetro Medikro.

Las frases creadas con el Editor de frases se guardan en el archivo local Medikro.ini. Las frases de interpretación se guardan en la base de datos de configuración y se distribuyen a los clientes de la misma forma que la configuración de Administration Tool, aunque la administración de frases no forme parte de Administration Tool.

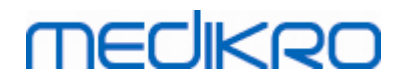

**Medikro Oy** +358 17 283 3000 0288691-7 **Business ID:** P.O.Box 54, FI-70101 Kuopio, Finland FI02886917 **Mail address:** www.medikro.com  $\textsf{Street address:}$  Pioneerinkatu 3, FI-70800 Kuopio, Finland E-mail: medikro@medikro.com Domicile: Kuopio **Tel.: E-mail: Home page: VAT no.:** medikro@medikro.com Domicile:

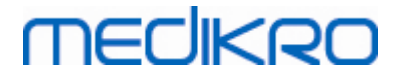

<span id="page-26-0"></span>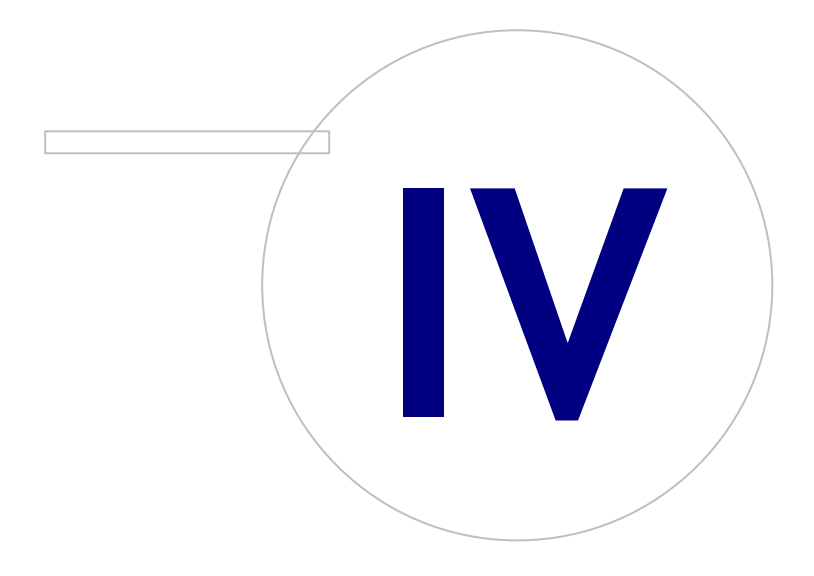

 $\textsf{Street address:}$  Pioneerinkatu 3, FI-70800 Kuopio, Finland E-mail: medikro@medikro.com Domicile: Kuopio

**Medikro Oy** +358 17 283 3000 0288691-7 **Business ID:** P.O.Box 54, FI-70101 Kuopio, Finland FI02886917 **Mail address:** www.medikro.com **Tel.: E-mail: Home page: VAT no.:** medikro@medikro.com Domicile:

### <span id="page-27-0"></span>**4 Administración del acceso**

Medikro Spirometry Software utiliza un control de acceso discrecional implementado por medio de una seguridad basada en roles. Esto significa que los privilegios para realizar acciones se mapean a roles y usuarios (o grupos de usuarios) y después se asignan estos roles. Los roles pueden disponer de privilegios que varían entre ninguno a todos. Es posible asignar a un usuario un único rol o varios roles.

Un usuario puede ser el propietario de una cuenta de usuario Windows o ser un usuario interno creado en su totalidad en la Administración del control de acceso. En lugar de a usuarios individuales, el control de acceso se puede dirigir a grupos de Windows asignando roles a los grupos. Los tres métodos se describen en la Figura 5.

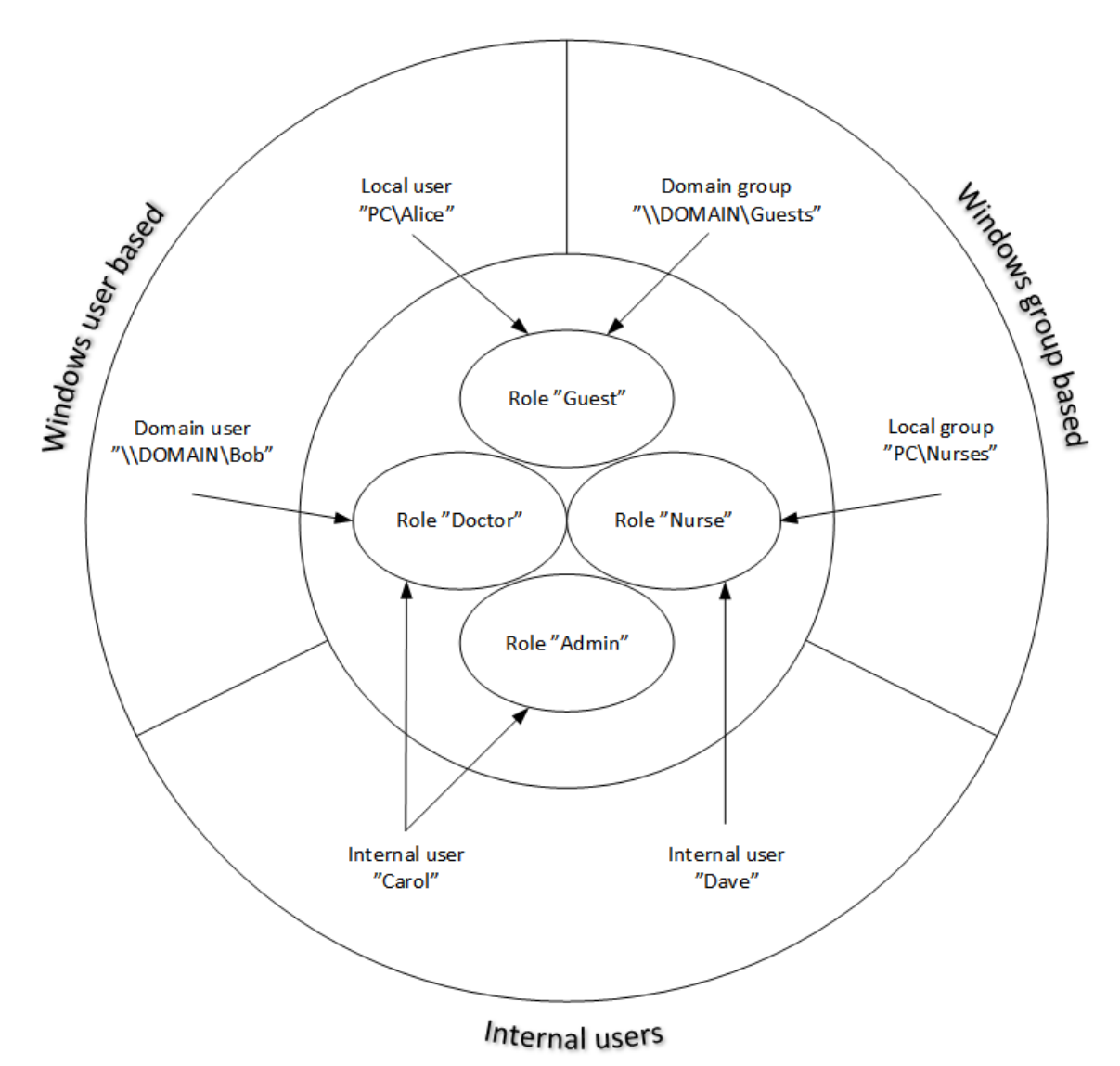

#### **Figura 5. Métodos de control de acceso.**

*© Medikro Oy*

La información de control de acceso se puede guardar en un servidor para proporcionar un control de acceso en la red para varias estaciones de trabajo. Si solo se utiliza una estación de trabajo, la información de control de acceso también se puede guardar localmente en la estación de trabajo. Las opciones de utilización y conexión preferidas para los clientes se pueden configurar en la

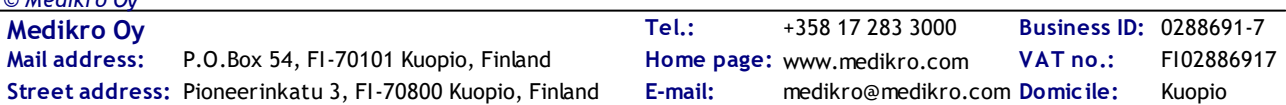

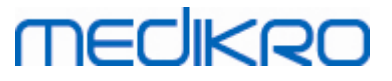

Administración de configuración, consulte la sección ["Administración](#page-18-0) de configuración – [Configuración](#page-18-0) del control de acceso en el presente manual. 19

El control de acceso se administra en Administration Tool , en una sección denominada "Administración del control de acceso". Al acceder a la Administración del control de acceso se debe establecer conexión con una base de datos de soporte o con un archivo de base de datos de control de acceso local. Si se accede a la Administración del control de acceso sin una conexión establecida, se abrirá automáticamente un cuadro de diálogo. Se puede establecer la conexión con una base de datos en un servidor seleccionando "*Online*" en el cuadro combinado situado en la parte superior del cuadro de diálogo, introduciendo la información de conexión y pulsando "*Conectar*" en la parte inferior. Se puede establecer la conexión con una base de datos local en un servidor seleccionando "Offline" en el cuadro combinado situado en la parte superior, ajustando la ubicación del archivo y pulsando "*Conectar*" en la parte inferior. Se puede crear un nuevo archivo de base de datos local denominado "offline.access" seleccionando "*Crear nueva base de datos*" después de seleccionar "*Offline*" en el cuadro combinado del cuadro de diálogo. La ubicación de la base de datos de acceso local se debe introducir en [Configuración](#page-18-0) del control de acceso "*en la configuración de "Ruta a la* 19 *base de datos local de control de acceso" para aplicarla.*

La Administración del control de acceso dispone de una pantalla para usuarios administrativos (ver ["Administrar](#page-28-0) usuarios"|31"), una pantalla para roles administrativos (ver <u>"Administrar roles de</u> [acceso"](#page-28-0)|29") y pantallas para administrar la información de organizaciones (ver <u>["Administrar](#page-31-0)</u> org<u>anizaciones"</u>|32'') y de departamentos (ver <u>"Administrar [departamentos"](#page-31-1)|</u>32''). Para información más detallada, consulte las secciones correspondientes del manual. Las pantallas se pueden cambiar por medio de un cuadro combinado a la izquierda. Puede seleccionar otra base de información de control de acceso pulsando "*Opciones de conexión*" en la parte inferior, ajustando la nueva conexión con la base de datos de origen y pulsando "*Reconectar*" en el cuadro de diálogo que se abre.

#### <span id="page-28-0"></span>**4.1 Administrar roles de acceso**

Los derechos de acceso de los usuarios se controlan asignando roles al usuario. Cada rol dispone de permisos que definen lo que pueden hacer los usuarios. Encontrará las definiciones de los permisos en la Tabla 4. Algunos permisos requieren otros permisos y se seleccionan o deseleccionan automáticamente. Por ejemplo, para modificar la información de una persona es necesario el permiso de leer la información de la persona.

Por defecto existen tres roles en la base de datos. Si lo desea, usted puede utilizarlos/modificarlos/borrarlos y/o crear roles nuevos.

"Nurse": Enfermero(a) puede crear, modificar y leer la información de las personas y de las sesiones. También permite importar y exportar. Está prohibido controlar las configuraciones en Administration Tool.

"Doctor": Médico(a) solo puede visualizar información sobre las personas y modificar (y leer) información sobre las sesiones.

"Admin": Tiene los derechos para hacer todo.

#### **Administración de roles**

Agregar nuevo rol: Haga clic en el botón " Agregar nuevo rol", introduzca el nombre para el rol y guarde.

Editar nombre rol: Haga clic en el título del rol en la tabla de roles, introduzca un nuevo nombre y guarde.

Borrar rol: Haga clic en el título del rol en la tabla de roles y seleccione "*Borrar rol*"

Modificar permisos de rol: Seleccione las casillas de verificación adecuadas en la tabla de roles y guarde.

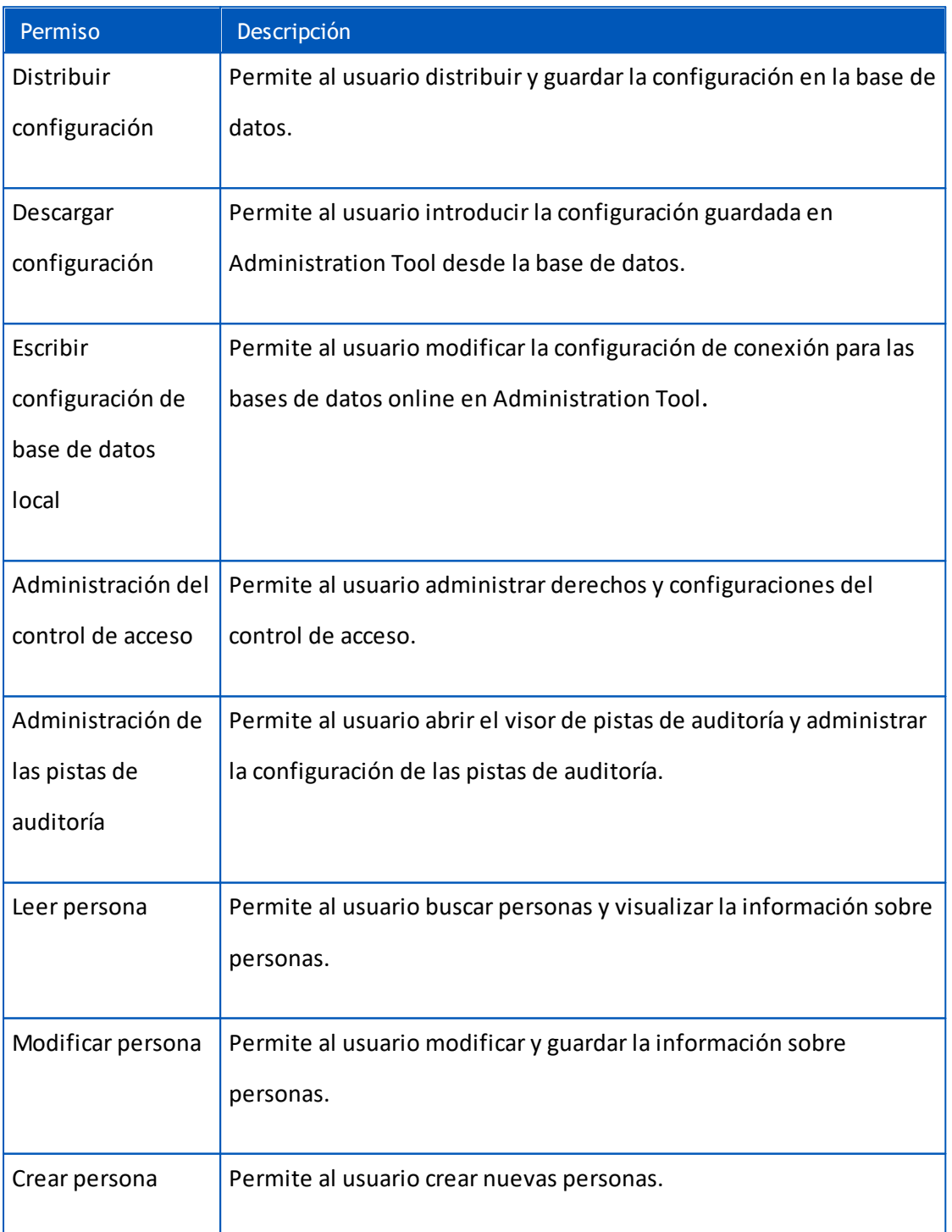

#### **Tabla 4. Permisos**

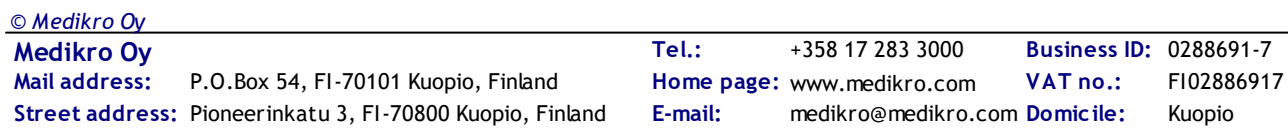

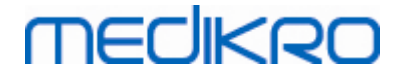

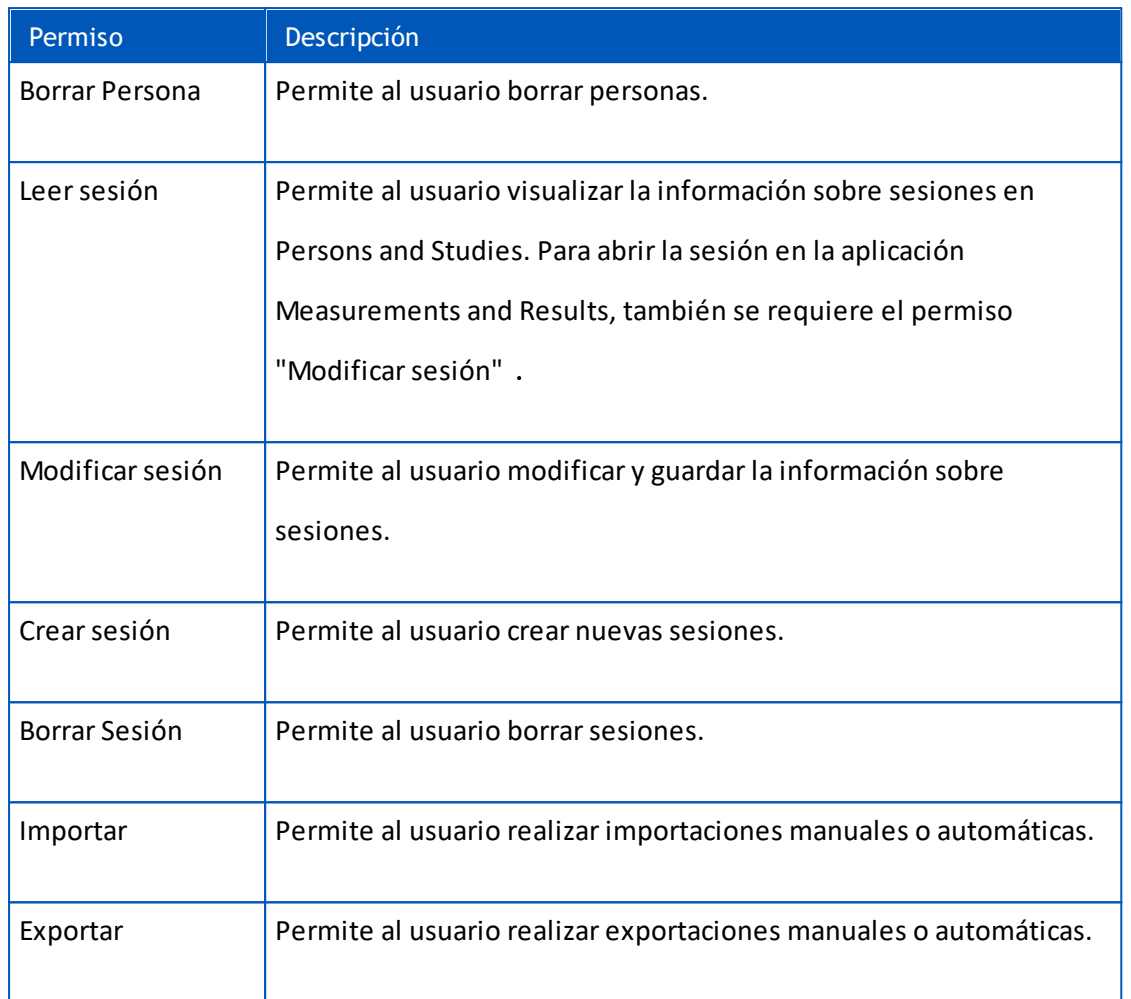

#### <span id="page-30-0"></span>**4.2 Administrar usuarios**

Permite seleccionar el tipo de usuario deseado en el menú desplegable situado en la parte superior derecha de la tabla. El tipo que utiliza Persons and Studies para el control de acceso está definido en la [configuración](#page-18-0) de "Método de control de acceso" en la <u>configuración del control de acceso</u>| 19 .

**Agregar un nuevo usuario:** Pulse "*Agregar nuevo usuario interno*" / "*Agregar nuevo grupo de Windows*" / "*Agregar nuevo usuario de Windows*"; se abrirá un nuevo cuadro de diálogo.

- Para agregar un nuevo usuario interno, introduzca la información del usuario y pulse "*Guardar*". Para cada usuario interno se debe introducir un nombre de usuario inequívoco. Para los campos de departamento/organización, se deberá agregar previamente información de departamento/organización en la pantalla de departamento/organización. La contraseña solo se puede cambiar a través de esta ventana editando el usuario.
- Cuando agregue un grupo de Windows, podrá cambiar el dominio utilizado en el menú desplegable situado en la parte superior de la ventana. Seleccione un grupo de la lista y pulse "*Guardar*".
- Cuando agregue un usuario de Windows, podrá cambiar el dominio utilizado en el menú desplegable situado en la parte superior de la ventana. Seleccione el usuario de la lista y pulse "*Guardar*". Después de seleccionar el usuario, se abrirá un cuadro de diálogo donde podrá introducir la información de usuario si lo desea. Para los campos de

departamento/organización, se deberá agregar previamente información de departamento/organización en la pantalla de departamento/organización.

Tenga en cuenta que los usuarios del dominio solo están visibles en Administration Tool si la aplicación se abre con una cuenta de usuario de Windows que pertenece al dominio y se permite que acceda al controlador de dominio de Windows.

**Editar información de usuario:** Haga clic en el nombre de usuario en la tabla de usuarios, modifique los campos y pulse "*Guardar*".

**Borrar usuario:** Haga clic en el nombre de usuario en la tabla de usuarios y pulse "*Borrar usuario*" / "*Borrar grupo*".

**Asignar roles:** Seleccione las casillas de verificación adecuadas en la tabla de usuarios y guarde. Para modificar o agregar roles, <u>acceda a la [pantalla](#page-28-0) de roles</u>|29ी.

#### <span id="page-31-0"></span>**4.3 Administrar organizaciones**

"Organización" es uno de los campos de entrada que aparece cuando se agrega/edita información de usuario. Dado que varios usuarios pueden pertenecer a la misma organización, en esta pantalla la información de organización se proporciona de forma separada y está vinculada a los usuarios en [la](#page-30-0) pantalla de [usuarios](#page-30-0) 31ª. Si se agrega una organización, la podrá seleccionar en el menú desplegable del cuadro de diálogo de información de usuario. Si cambia más tarde el nombre de la organización, la información se actualizará automáticamente en la información de usuario.

**Agregar nueva organización:** Seleccione "*Agregar nueva organización*", introduzca el nombre de la organización en la tabla siguiente y pulse "*Guardar*".

**Borrar organización:** Pulse "*Borrar*" al lado del nombre de la organización.

#### <span id="page-31-1"></span>**4.4 Administrar departamentos**

"Departamento" es uno de los campos de entrada que aparece cuando se agrega/edita información de usuario. Dado que muchos usuarios pueden pertenecer al mismo departamento, en esta pantalla la información de departamento se proporciona de forma separada y está vinculada a los usuarios en <u>la pantalla de [usuarios](#page-30-0)</u>| 3 . Si se agrega un departamento, lo podrá seleccionar en el menú desplegable del cuadro de diálogo de información de usuario. Si cambia más tarde el nombre o la dirección del departamento, la información se actualizará automáticamente en la información de usuario.

**Agregar nuevo departamento:** Seleccione "*Agregar nuevo departamento*", introduzca el nombre y la dirección del departamento en la tabla siguiente y pulse "*Guardar*".

**Borrar departamento:** Pulse "*Borrar*" al lado del nombre del departamento.

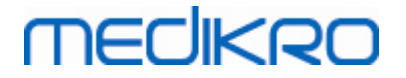

<span id="page-32-0"></span>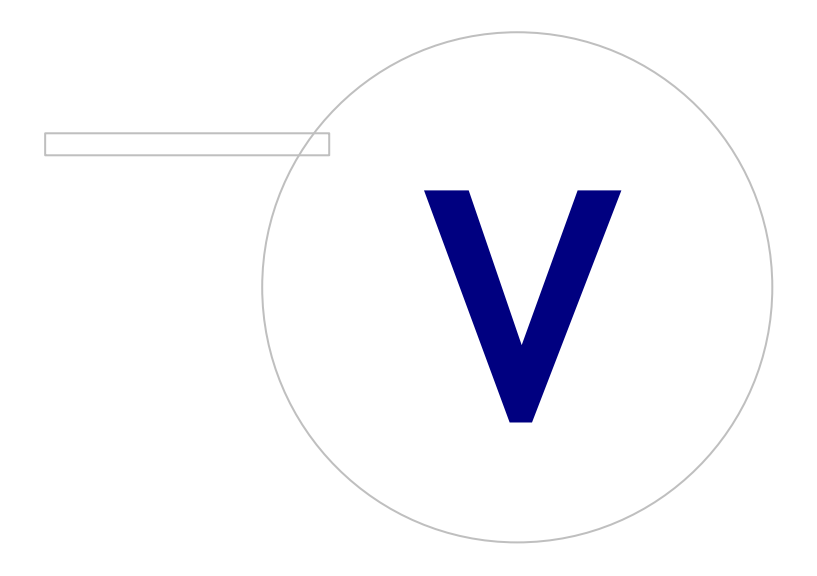

 $\textsf{Street address:}$  Pioneerinkatu 3, FI-70800 Kuopio, Finland E-mail: medikro@medikro.com Domicile: Kuopio

**Medikro Oy** +358 17 283 3000 0288691-7 **Business ID:** P.O.Box 54, FI-70101 Kuopio, Finland FI02886917 **Mail address:** www.medikro.com **Tel.: E-mail: Home page: VAT no.:** medikro@medikro.com Domicile:

### <span id="page-33-0"></span>**5 Visor de pistas de auditoría**

En Medikro Spirometry Softwarees posible registrar las acciones que realiza el usuario. La función se puede activar/desactivar en la <u>[Administración](#page-17-0) de configuración</u>| 18 . El objetivo del registro de acciones es disponer de un registro cronológico de las acciones realizadas por un usuario.

El visor de pistas de auditoría es una herramienta que ayuda a detectar un uso ilegal o perjudicial del software.

#### **Cómo funcionan las pistas de auditoría**

El registro de acciones equivale al almacenamiento de acciones en una base de datos de acciones denominada *actiondb*. Las acciones se pueden guardar en un sistema de bases de datos online u offline.

Medikro Administration Tool efectúa el almacenamiento siempre en una base de datos cifrada ubicada en "ProgramData\Medikro\AdminActions\actionlog.db". El contenido solo se puede visualizar mediante el visor de pistas de auditoría de Medikro Administration Tool.

Persons and Studies guarda las acciones siempre en una base de datos offline u online en función de su <u>[configuración](#page-19-0)</u>|20 . Se recomienda utilizar el registro de acciones online en sistemas con varias estaciones de trabajo. Si el registro de acciones está configurado para funcionar online, solo podrá ser cambiado al funcionamiento offline por el usuario administrador creado por el instalador del creador de bases de datos.

#### **Acceso a la base de datos de pistas de auditoría**

Por defecto, la conexión a la base de datos por parte de Medikro Persons and Studies solo dispone de derechos para insertar acciones en la tabla de acciones de la base de datos de acciones. El usuario administrador creado por el instalador tiene los derechos para iniciar la sesión en el visor de pistas de auditoría y visualizar el contenido de la base de datos online.

#### **Seguridad de las pistas de auditoría**

La base de datos de acciones contiene la información sobre las acciones realizadas por usuario al utilizar Medikro Spirometry Software. Por este motivo, el acceso a la base de datos de acciones solo se deberá limitar a las personas que necesiten esta información. El borrado y la modificación de entradas deben estar prohibidos para todos los usuarios.

#### **Conexión del visor de pistas de auditoría**

Para configurar las opciones de conexión, seleccione "Opciones de conexión" en el menú desplegable situado en la parte inferior. En las opciones, seleccione primero si se debe establecer conexión con una base de datos online u offline.

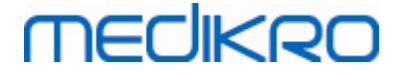

La configuración online se toma automáticamente de la configuración de la base de datos al abrir por primera vez el cuadro de diálogo <u>["Opciones](#page-19-2) de conexión"</u>|20 . La próxima vez que abra el visor de pistas de auditoría también estarán disponibles las modificaciones guardadas. No se guardarán el nombre de usuario ni la contraseña indicados.

Para la configuración de la base de datos offline se debe especificar y guardar la ubicación del archivo de base de datos. La próxima vez que abra el visor de pistas de auditoría también estarán disponibles las modificaciones guardadas.

Para conectar con la base de datos, haga clic en "*Conectar con base de datos*". El visor se conectará a la base de datos online/offline en función de la que esté activa en las opciones de conexión.

Para desconectarlo, seleccione "*Desconectar*" en el menú desplegable situado en la parte inferior.

#### <span id="page-34-0"></span>**5.1 Utilizar el visor de pistas de auditoría**

El visor de pistas de auditoría muestra todas las acciones realizadas en las aplicaciones. Las diferentes acciones se indican en la tabla "Acciones registradas". Puede filtrar las acciones en la sección "Filtrar por:" (ver Figura 6) utilizando varios criterios diferentes. Los resultados se muestran en la tabla debajo de los criterios de filtrado (ver Figura 7). Si no ha seleccionado ningún criterio, se mostrarán todas las acciones registradas.

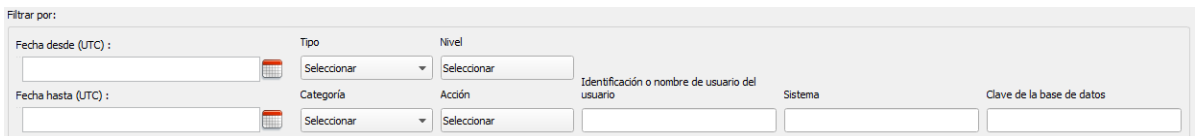

**Figura 6: Selección de los criterios de filtrado.**

| Hora (UTC)<br>$\rightarrow$ | Categoría | <b>Nivel</b> | Acción         | Tipo          |                        | entificación usuar re de usuario del u | <b>Sistema</b> |                                |                                              | ve de la base de da formación adicion ase de datos destin Servidor destino |          |
|-----------------------------|-----------|--------------|----------------|---------------|------------------------|----------------------------------------|----------------|--------------------------------|----------------------------------------------|----------------------------------------------------------------------------|----------|
| 18.03.2016 08:4             | Sistema   | Bajo         | LoadPlugin     | Automático    |                        |                                        | Computer       | 00000000-0000- GDT (*.gdt)     |                                              |                                                                            | Computer |
| $2\quad 18.03.2016\,08:4$   | Sistema   | Bajo         | LoadPlugin     | Automático    |                        |                                        | Computer       | 00000000-0000- GDT 3.0 (*.gdt) |                                              |                                                                            | Computer |
| $3 \quad 18.03.201608:4$    | Sistema   | Bajo         | LoadPlugin     | Automático    |                        |                                        | Computer       | 00000000-0000- Spirometry      |                                              |                                                                            | Computer |
| 4 18.03.2016 08:4           | Sistema   | Bajo         | LoadPlugin     | Automático    |                        |                                        | Computer       | 00000000-0000- SpiroXML2 (*.x  |                                              |                                                                            | Computer |
| $5$   18.03.2016 08:4       | Sistema   | Bajo         | <b>Started</b> | Automático    |                        |                                        | Computer       |                                |                                              | 0000000-0000- C:\ProgramDat offline.person.db                              | Computer |
| $6$   18.03.2016 08:4       | Sistema   | Bajo         | <b>Started</b> | Automático    |                        |                                        | Computer       |                                | 0000000-0000- C:\ProgramDat offline.study.db |                                                                            | Computer |
| 18.03.2016.08:4             | Sistema   | Bajo         | <b>Started</b> | Automático    |                        |                                        | Computer       |                                | 0000000-0000- C:\ProgramDat                  | SupportOffline                                                             | Computer |
| 8 18.03.2016 08:4           | Sistema   | Bajo         | Started        | Automático    |                        |                                        | Computer       | 00000000-0000- communicatio    |                                              |                                                                            | Computer |
| 9 18.03.2016 08:4           | Acceso    | Alto         | Login          | <b>Humano</b> | 11111111-1111- default |                                        | Computer       | $00000000 - 0000 - $           | PersonsAndStu                                |                                                                            | Computer |
| 10 18.03.2016 08:4          | Sistema   | <b>Baio</b>  | <b>Started</b> | Humano        | 11111111-1111- default |                                        | Computer       | $00000000 - 0000 - $           | Persons And St                               |                                                                            |          |

**Figura 7: Tabla de resultados.**

#### **Filtros**

**Fecha desde(UTC)/Fecha hasta (UTC):** Puede especificar el plazo por el que se deben filtrar las acciones. También puede utilizar solo una de las opciones; por ejemplo, si selecciona Fecha desde: 1/1/2015, obtendrá todas las acciones realizadas después del 1/1/2015 en tiempo UTC.

**Acción:** Puede seleccionar qué acciones se deben mostrar. Puede seleccionar varias acciones; las podrá deseleccionar si las vuelve a seleccionar.

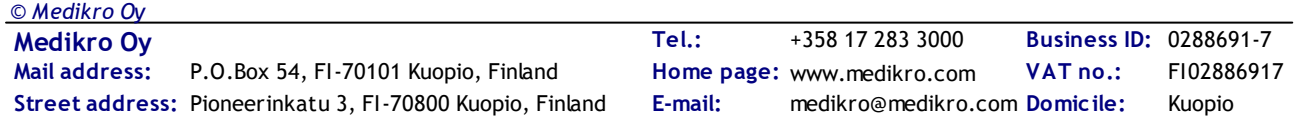

**Tipo:** Filtro basado en la columna "Tipo". Puede seleccionar un tipo de acción y anular la selección con "deseleccionar".

**Categoría:** Filtro basado en la columna "categoría". Puede seleccionar una categoría de acción y anular la selección con "deseleccionar".

**Nivel:** Filtro basado en la columna "Nivel". Es posible seleccionar varios niveles.

**Identificación o nombre de usuario del usuario:** Filtro basado en la columna "Identificación del usuario" o "Nombre de usuario del usuario". Puede introducir varias identificaciones del usuario o nombres de usuario del usuario separados por una coma (p. ej. "00000000-0000-0000-0000- 000000000000, 12345678-1234-1234-123456789012").

**Sistema:** Filtro basado en la columna "sistema". Puede introducir varios nombres de sistema separados por una coma (p. ej. "Estación de trabajo 1, Estación de trabajo 2").

**Clave de la base de datos:** Filtro basado en la columna "Clave de la base de datos". Puede introducir varias claves separadas por una coma (p. ej. "00000000-0000-0000-0000-000000000000, 12345678- 1234-1234-123456789012").

#### **Columnas de la tabla de resultados**

**Hora (UTC):** Marca temporal de la hora en la que se ha producido la acción en tiempo UTC.

**Categoría:** Categoría de la acción.

- · Acceso: Las acciones están relacionadas con la autenticación del usuario.
- Base de datos: Las acciones están relacionadas con la lectura, la escritura y el borrado de los datos en la base de datos.
- · Usuario: Las acciones están relacionadas con la interacción del usuario con la aplicación.
- · Transferir: Las acciones están relacionadas con la importación y exportación de los datos.
- · Sistema: Las acciones están relacionadas con los cambios del estado del módulo.
- Error: Se ha producido un error al realizar una acción.

**Nivel:** Nivel de gravedad de la acción.

**Acción:** Acción que se ha realizado. Encontrará la descripción de las acciones en la Tabla 5.

**Tipo:** Indica si la acción se ejecuta directamente por medio de una interacción humana o se realiza automáticamente.

**Identificación usuario:** Identificación de la base de datos del usuario que ha realizado la acción. Cada usuario dispone de una identificación inequívoca que figura en la tabla de usuarios de la base de datos supportdb (columna operator\_id). En caso de que el usuario aún no se haya registrado, la identificación será "00000000-0000-0000-0000-000000000000" y si no se utiliza ninguna administración de acceso, la identificación será "11111111-1111-1111-1111-111111111111".

**Nombre de usuario del usuario:** Nombre de usuario del usuario que ha realizado la acción.

**Sistema:** El nombre de la estación de trabajo en la que el usuario ha utilizado el software durante la acción.

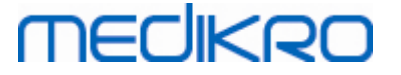

**Clave de la base de datos:** Identificación del destino de la acción. Por ejemplo, si se guarda una persona, será la identificación de la persona guardada. Si no se dispone de información, la identificación será "00000000-0000-0000-0000-000000000000".

**Información adicional:** Información adicional libre sobre la acción.

**Base de datos destino:** Nombre de la base de datos en la que se ha realizado la acción. Relacionado con acciones de categoría de base de datos. Está vacío si para la acción no es necesaria una base de datos.

**Servidor destino:** Nombre de la estación de trabajo o la conexión de la base de datos en la que se ha realizado la acción.

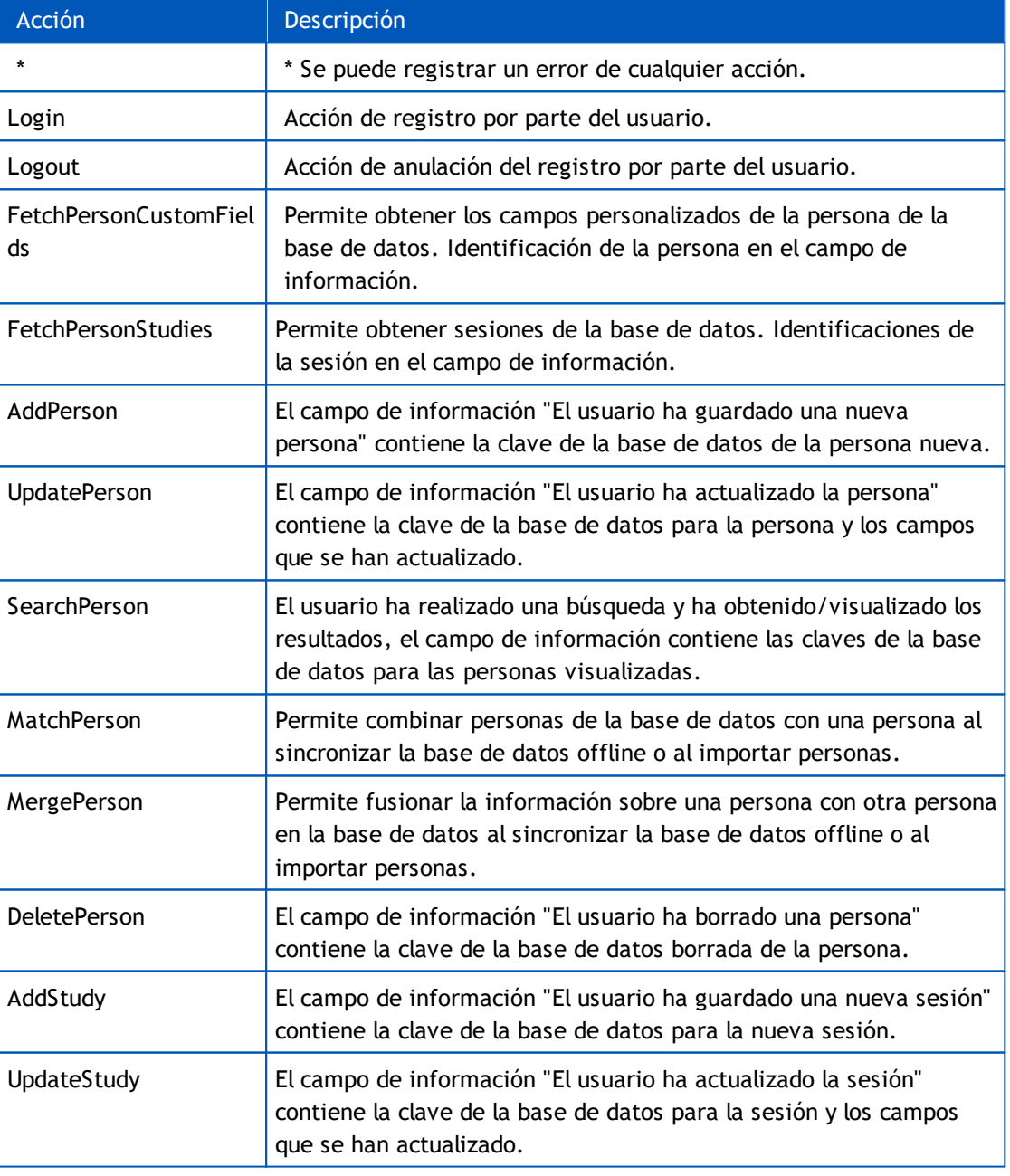

#### **Tabla 5: Acciones registradas.**

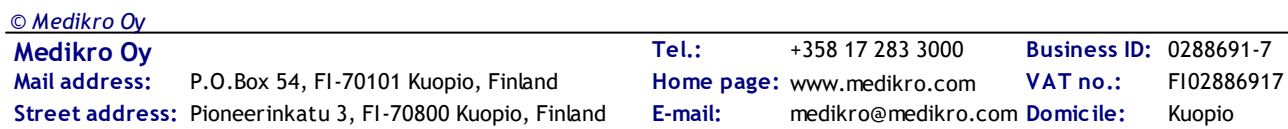

## **MECIKRO**

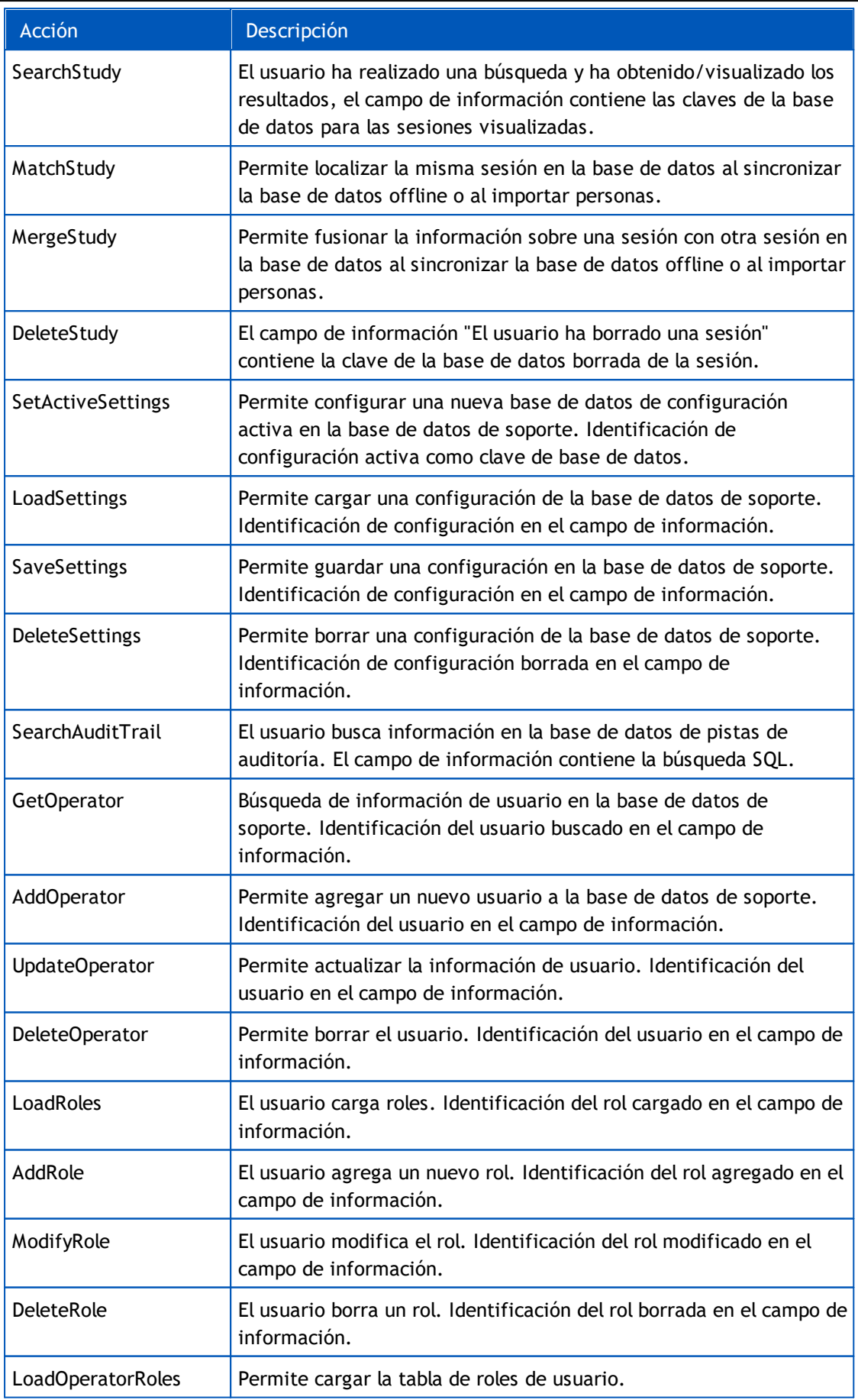

*© Medikro Oy*

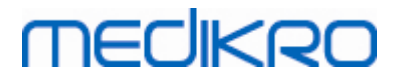

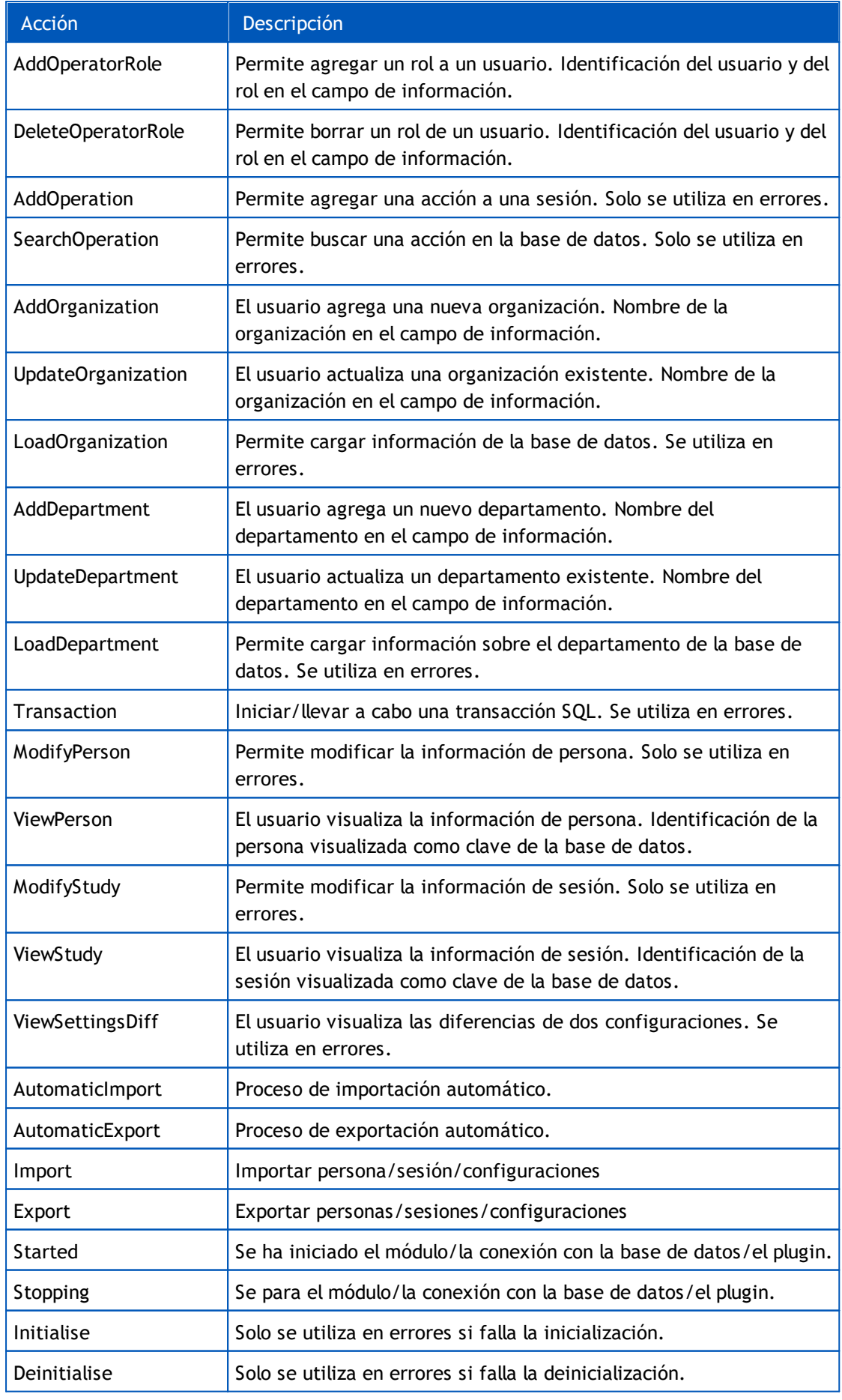

*© Medikro Oy*

**Medikro Oy** +358 17 283 3000 0288691-7 **Business ID:** P.O.Box 54, FI-70101 Kuopio, Finland FI02886917 **Mail address:** www.medikro.com  $\textsf{Street address:}$  Pioneerinkatu 3, FI-70800 Kuopio, Finland E-mail: medikro@medikro.com Domicile: Kuopio **Tel.: E-mail:**

**Home page: VAT no.:** medikro@medikro.com Domicile:

# **MECIKRO**

#### Medikro Spirometry Software M8321-1.2 **40**

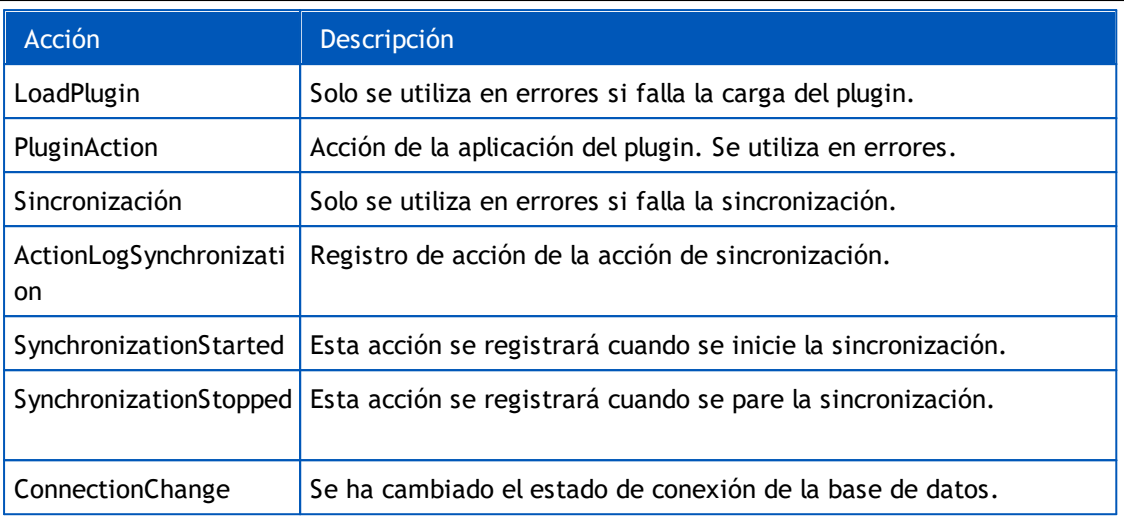